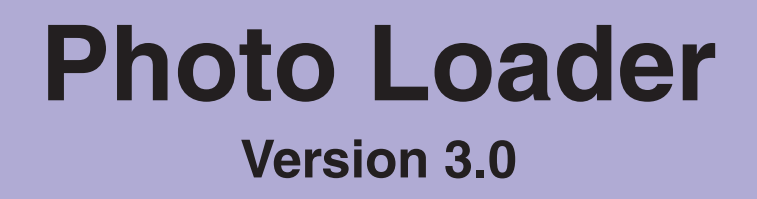

# **Bildlade-Software für CASIO-LCD-Digitalkameras Windows-Version**

**Bedienungsanleitung**

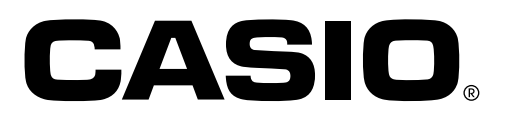

K800PSM2DMX

G

- Das SD-Logo ist ein eingetragenes Warenzeichen.
- Windows ist ein Warenzeichen von Microsoft Corporation.
- CompactFlash und das Logo  $\bigcirc$  sind Warenzeichen von SanDisk Corporation.
- MultiMediaCard™ ist ein Warenzeichen von Infineon Technologies AG in Deutschland, mit Lizenzvergabe an MMCA (MultiMediaCard Association).
- Etwaige bestehende Warenzeichen oder sonstige gewerbliche Schutzrechte an anderen in diesem Handbuch zitierten Bezeichnungen erkennen wir an.
- Änderungen am Inhalt dieses Dokuments bleiben vorbehalten.
- Dieses Dokument wurde mit größtmöglicher Sorgfalt hergestellt. Falls Sie Fragen haben oder auf Fehler gestoßen sind, wenden Sie sich bitte an uns.

Photo Loader wird herausgegeben von CASIO COMPUTER CO., LTD., und CASIO COMPUTER CO., LTD. hält alle Urheberrechte und zugehörigen Rechte mit Ausnahme der oben angeführten.

Dieses Dokument darf ohne ausdrückliche Genehmigung des Herausgebers weder ganz noch auszugsweise kopiert werden.

Wir übernehmen keine Verantwortung für aus der Verwendung von Photo Loader resultierende Schäden oder Verluste dritter Parteien.

### **Wichtig!**

- Geladene Bilder werden im folgenden Ordner gespeichert, sofern die Standardeinstellungen für den Bibliothek-Zielspeicherort nach dem Installieren von Photo Loader nicht verändert wurden. C:\Programme\CASIO\Photo Loader\Image Library\20051223 (Erstellungsdatum des Ordners: 23. Dezember 2005)
- Photo Loader muss auf der Festplatte Ihres Computers installiert sein. Das "Photo Loader"-Programm funktioniert möglicherweise nicht richtig, wenn es auf einer Wechselplatte oder einem CD-R installiert ist.

# **Inhaltsverzeichnis**

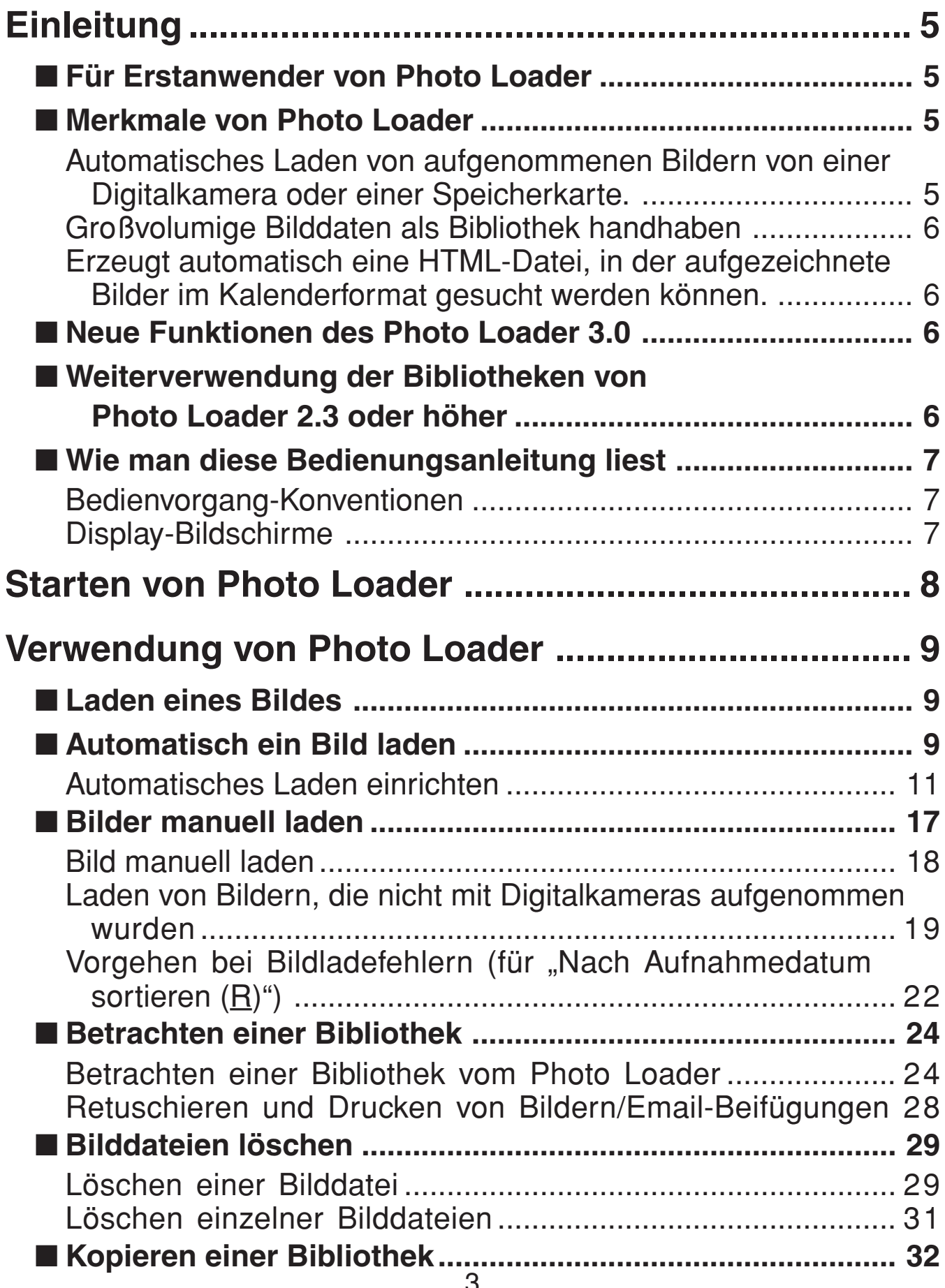

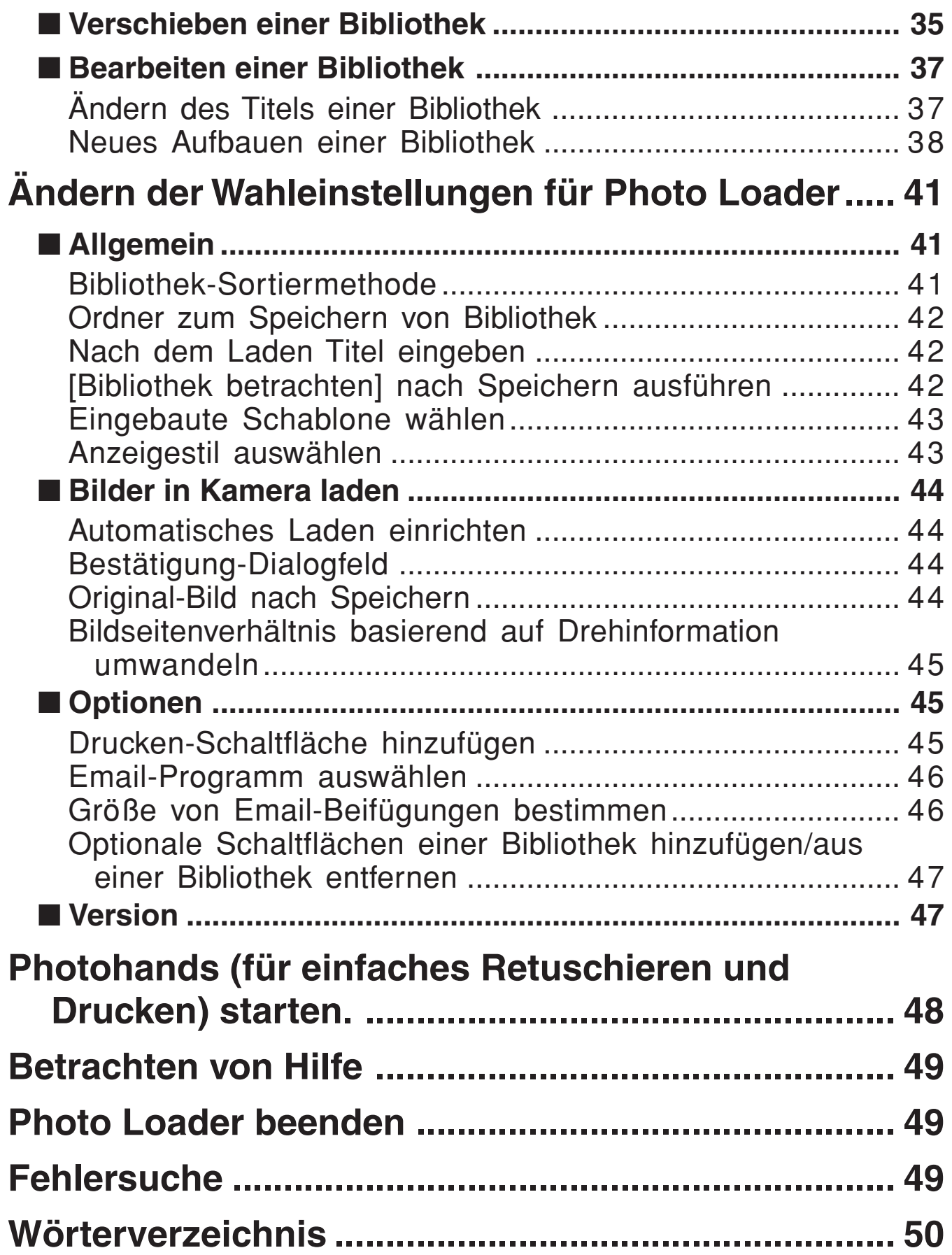

# **Einleitung**

Dieses Dokument beschreibt die CASIO LCD Digitalkamera Bildladesoftware Photo Loader (im folgenden hier einfach Photo Loader genannt). Photo Loader ist eine Software-Applikation, die unter Windows läuft. Dieses Dokument beschreibt nicht die Anwendung von Windows. Dieses Dokument setzt voraus, daß der Anwender mit den folgenden grundlegenden Bedienungsvorgängen im Betriebssystem vertraut ist:

- **Maus-Vorgänge wie Klicken, Doppelklicken, Ziehen, Ziehen-und-Ablegen.**
- **Menü-Bedienverfahren unter Verwendung der Maus**
- **Zeicheneingabe über Tastatur**
- **Fenster-Bedienvorgang mit Windows**

Lesen Sie die Bedienungsanleitung Ihres PCs und die von Windows bezüglich dieser Grund-Bedienvorgänge.

Alle Bedienvorgänge in diesem Handbuch werden für Windows XP beschrieben.

# ■ **Für Erstanwender von Photo Loader**

Lesen Sie bitte die "Bitte lesen" -Datei auf der mitgelieferten CD-ROM. Hier ersehen Sie, wie man die Betriebsumgebung für Photo Loader überprüft, und wie die Software auf dem PC installiert wird.

Überprüfen Sie die Betriebsumgebung Ihres Computers und die darauf verwendete Windows-Version, bevor Sie den Photo Loader installieren.

• Microsoft DirectX 9.0c oder höher muss auf Ihrem PC installiert sein um Photo Loader zu benutzen. Benutzer von Windows 98/2000 können DirectX von der mitgelieferten System-CD installieren.

# ■ **Merkmale von Photo Loader**

### **Automatisches Laden von aufgenommenen Bildern von einer Digitalkamera oder einer Speicherkarte.**

Sie können aufgenommene Bilder von einer Digitalkamera oder einer Speicherkarte herunterladen und nach Datum verwalten.

### **Wichtig!**

Mit Photo Loader können die folgenden Multimedia-Dateitypen erfasst werden.

- Im JPEG-Format abgespeicherte Bilddateien
- Im AVI-Format abgespeicherte Videodateien (einschließlich Dateien ohne Ton)
- Im WAV-Format abgespeicherte Audiodateien

Verknüpfte Standfotos (JPEG) und Audiodateien (WAV) können mit Photo Loader auch in verknüpfter Form gehandhabt werden.

## **Großvolumige Bilddaten als Bibliothek handhaben**

Geladene Bild-Dateien werden nach Datum geordnet in einem Ordner verwaltet, der als Bibliothek gehandhabt wird.

## **Erzeugt automatisch eine HTML-Datei, in der aufgezeichnete Bilder im Kalenderformat gesucht werden können.**

Eine HTML-Datei wird automatisch erzeugt, um Suchen von aufgezeichneten Bildern, geladen manuell oder automatisch und Betrachten der Bibliothek-Inhalte mit einem Browser zu erlauben.

# ■ **Neue Funktionen des Photo Loader 3.0**

Photo Loader 3.0 wurde mit einer Anzahl neuer Funktionen erweitert. Einzelheiten siehe "Liesmich"-Datei für Photo Loader auf der beiliegenden CD-ROM.

# ■ Weiterverwendung der Bibliotheken von Photo **Loader 2.3 oder höher**

Wenn Sie momentan Photo Loader 2.3 oder höher verwenden und einen einen Upgrade auf 3.0 vornehmen, stellen Sie sicher, dass Sie vorher die "Liesmich"-Datei für Photo Loader auf der beiliegenden CD-ROM lesen.

### **Wichtig!**

- Falls die Anweisungen zum Installieren nicht genau befolgt werden, ist es möglich, dass frühere Bibliothekverwaltungsdaten und HTML-Kalenderformatdateien unter Photo Loader nicht mehr betrachtet werden können, oder dass geladene Bilddateien verloren gehen.
- Wenn Sie die Software nach dem Upgrade zum ersten Mal starten, beginnt automatisch der Aufbauvorgang der Datenbank. Der Datenbankaufbau kann sehr lange dauern, wenn bereits viele Bilder gespeichert waren.

# ■ Wie man diese Bedienungsanleitung liest

## **Bedienvorgang-Konventionen**

Alle Bedienvorgänge in diesem Handbuch werden für Windows XP beschrieben. Die Beschreibung nimmt an, daß eine Maus verwendet wird.

In diesem Dokument werden die Schaltflächen in den Dialogfeldfeldern wie folgt beschrieben.

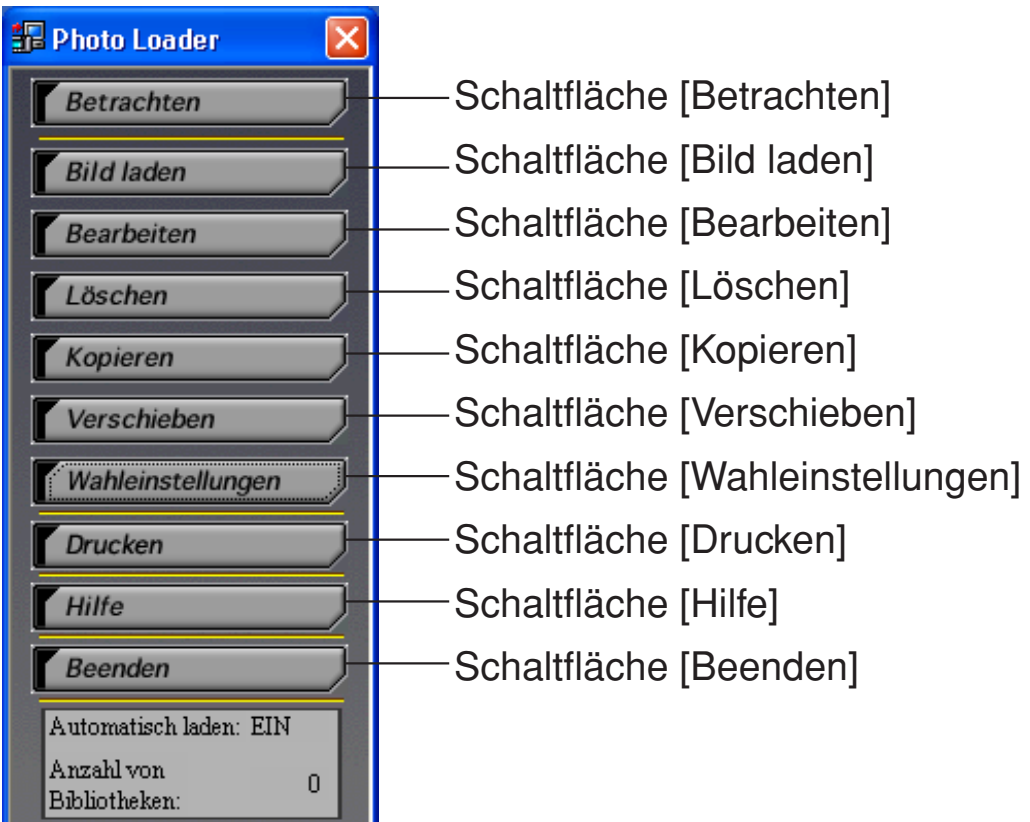

## **Display-Bildschirme**

- Da die in dieser Bedienungsanleitung abgebildeten Display-Bildschirme von Windows XP übernommen wurden, ist es möglich, dass sie sich geringfügig von den Anzeigen anderer Windows-Versionen unterscheiden.
- Beachten Sie, daß die Display-Bildschirme, die in diesem Dokument gezeigt werden, sich geringfügig von den tatsächlichen Bildschirmen unterscheiden können; dies bedeutet aber nicht, daß der Inhalt anders ist.

# **Starten von Photo Loader**

Sie müssen Photo Loader auf Ihrem PC installieren, bevor Sie die Software verwenden können. Sollte Photo Loader noch nicht installiert sein, installieren Sie jetzt bitte Photo Loader auf Ihrem PC.

- **1. Schalten Sie den PC ein und starten Sie Windows.**
- **2.** Wählen Sie "Alle Programme" → "Casio" → "Photo Loader" → **"Photo Loader 3.0G".**

Photo Loader startet und die Funktionsschaltflächen werden angezeigt.

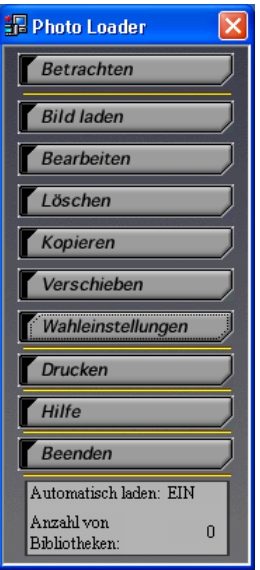

Photo Loader Funktions-Schaltflächen

#### **Hinweis**

Wählen Sie unbedingt die Schaltfläche "Ja" im Dialogfeld "Kalenderdaten aufbauen" ["Construct Calendar Data"], das erscheint, wenn Photo Loader zum ersten Mal gestartet wird. Andernfalls kann Photo Loader nicht gestartet werden. Wenn Sie Photo Loader bereits zuvor verwendet haben, kann der Aufbau der Kalenderdaten, je nach Menge der Bilder, einige Zeit in Anspruch nehmen.

# **Verwendung von Photo Loader**

Dieser Abschnitt beschreibt, wie Photo Loader verwendet wird.

# ■ **Laden eines Bildes**

Dieser Abschnitt beschreibt das Laden von Bilddaten auf Ihren PC mit Photo Loader. Sie können wählen zwischen "Bilder automatisch laden" und "Bilder manuell laden".

- \* Mit Photo Loader können die folgenden Multimedia-Dateitypen erfasst werden.
	- Im JPEG-Format abgespeicherte Bilddateien
	- Im AVI-Format abgespeicherte Videodateien (einschließlich Dateien ohne Ton)
	- Im WAV-Format abgespeicherte Audiodateien Verknüpfte Standfotos (JPEG) und Audiodateien (WAV) können mit Photo Loader auch in verknüpfter Form gehandhabt werden.
- \* Schließen Sie Peripheriegeräte an Ihren PC vor dem Laden von Bildern an. Lesen Sie die Bedienungsanleitung der Digitalkamera bezüglich Anschlußdetails.
- \* Es gibt zwei Sortiermethoden für zu ladende Bilder: "Nach Aufnahmedatum sortieren  $(B)$ " und "Nach Datum sortieren  $(P)$ ". Einzelheiten finden Sie unter "Bibliothek-Sortiermethode" auf Seite 41.

# ■ **Automatisch ein Bild laden**

Sie können ein Überwachungsprogram automatisch starten und Bilder von der am PC angeschlossenen Digitalkamera laden lassen, indem Sie automatisches Laden aktivieren.

#### **Die Funktion automatisch laden arbeitet nur unter den folgenden Bedingungen.**

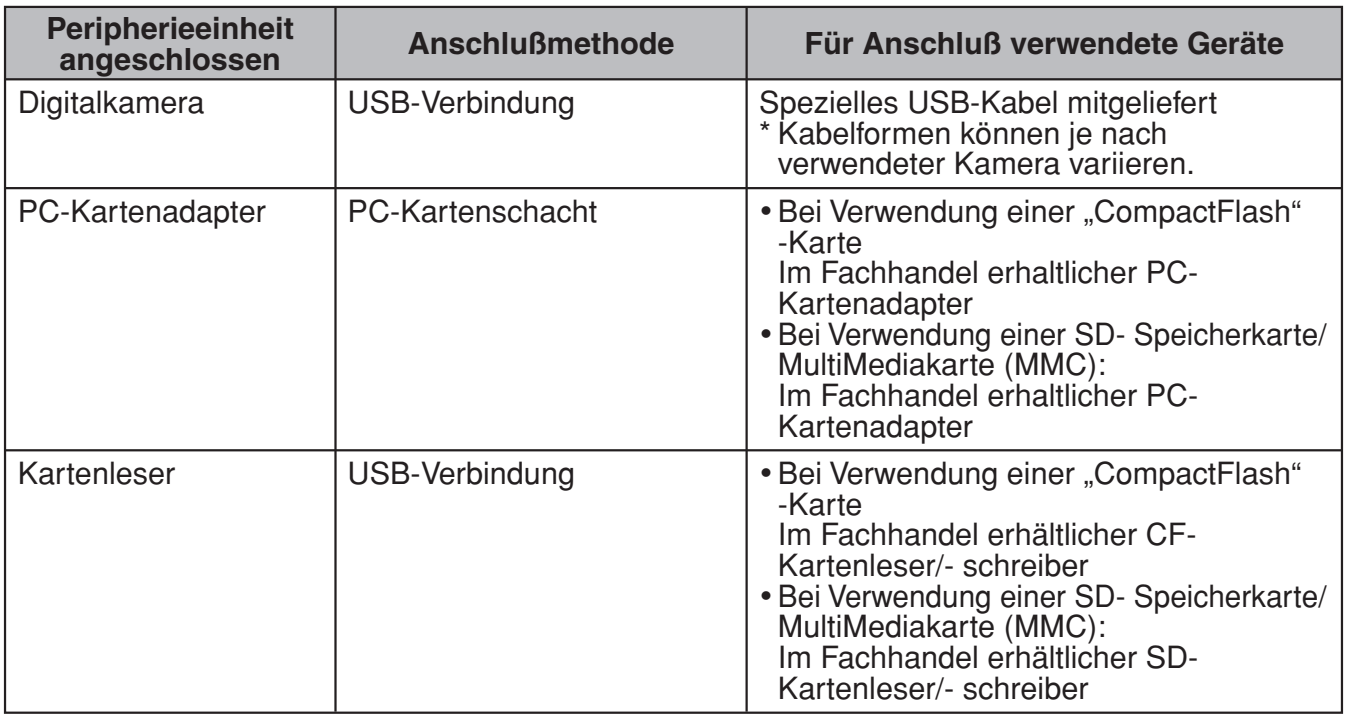

#### **Hinweis**

- Für das automatische Laden von mit Digitalkameras aufgenommenen Bildern wird die Verwendung obiger Peripheriegeräte empfohlen. Einzelheiten über das Vorgehen, wenn Bilder nicht von einer Kamera geladen werden, finden Sie auf Seite 19 unter "Laden von Bildern, die nicht mit Digitalkameras aufgenommen wurden".
- Neben dieser Kamera können zum automatischen Laden von Bildern folgende Geräte verwendet werden. DCF-kompatible Digitalkameras oder Speicherkarten\* (nur JPEG-Dateien) QV-7000SX und QV-5500SX-Speicherkarten\* (JPEG und AVI-Dateien).

*\* Müssen auf dem PC als Laufwerk eingerichtet sein.*

#### **Wichtig!**

Wenn Sie die Einstellungen nicht geändert haben, werden geladene Bilder standardmäßig im folgenden Verzeichnis auf der Festplatte gespeichert. Anweisungen zum Ändern des Zielspeicherortes finden Sie auf Seite 42 unter "Ordner zum Speichern von Bibliothek".

C:\Programme\CASIO\Photo Loader\Image Library\20051223 (Erstellungsdatum des Ordners: 23. Dezember 2005)

### **Automatisches Laden einrichten**

**1. Klicken Sie auf die [Wahleinstellungen]-Schaltfläche von den Funktionstasten.**

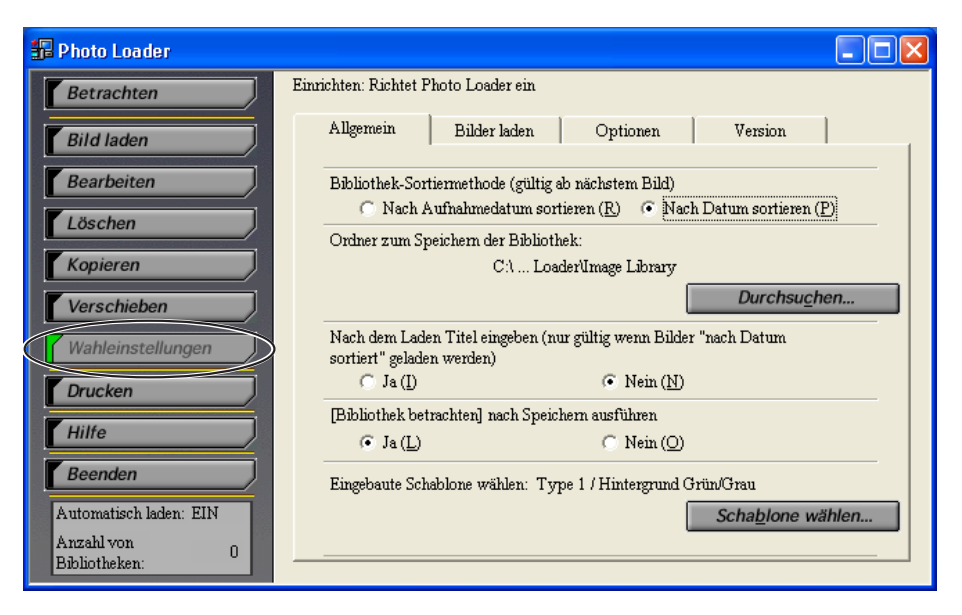

# **2. Klicken Sie auf das <Bilder laden> Register.**

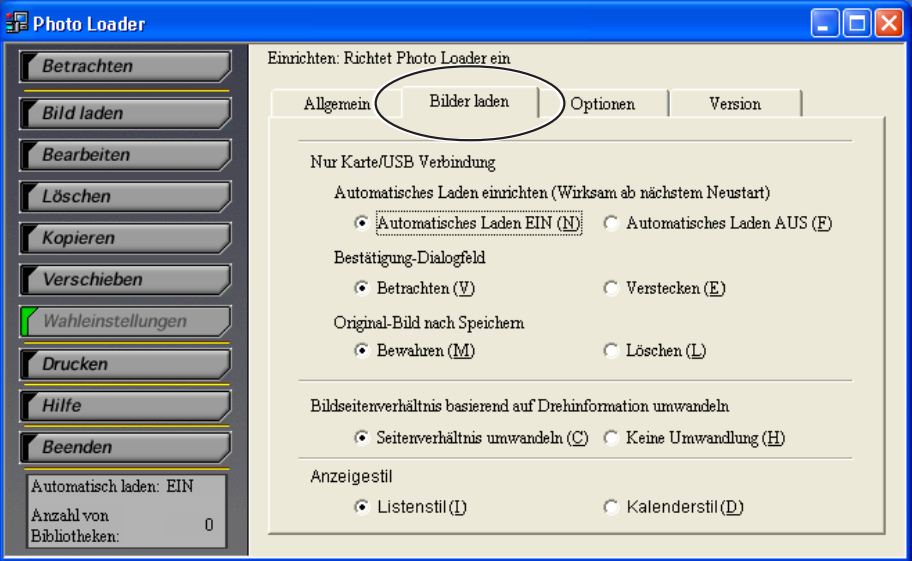

### **3.** Wählen Sie "Automatisches Laden EIN(N)" vom **"Automatisches Laden einrichten".**

- "Automatisches Laden EIN(N)" ist als Vorgabe definiert.
- Wählen Sie "Automatisches Laden AUS(E)" zum Deaktivieren automatischen Ladens.

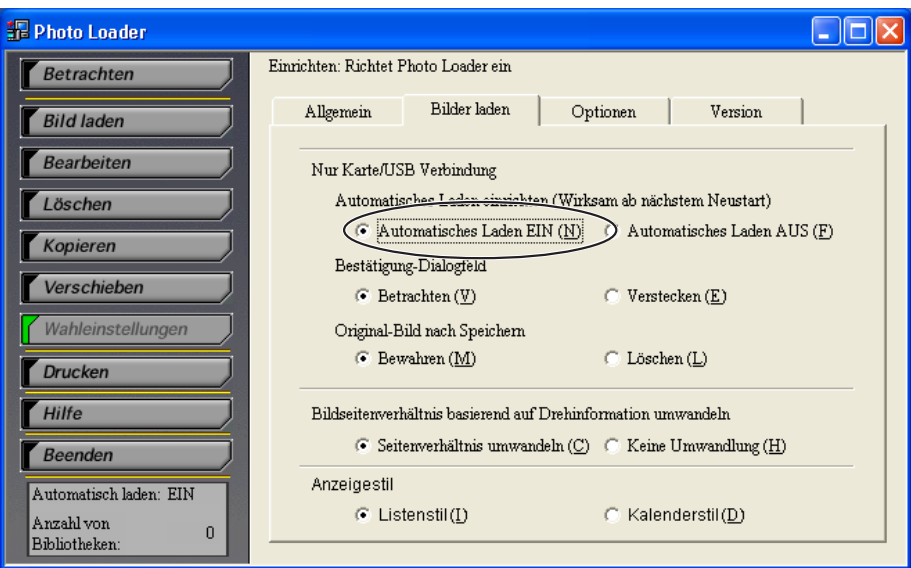

### **4. Klicken Sie auf [Beenden] um Photo Loader neu zu starten. (Neustart ist nicht nötig falls Einstellungen nicht verändert wurden.)**

Damit ist die Einrichtung automatischen Ladens beendet.

Wenn die Digitalkamera über die USB-Schnittstelle mit Ihrem Computer verbunden, bzw. die bei der Aufnahme verwendete Speicherkarte als Laufwerk eingerichtet ist, werden nach dem Starten von Windows die gespeicherten Bilder automatisch in den PC geladen.

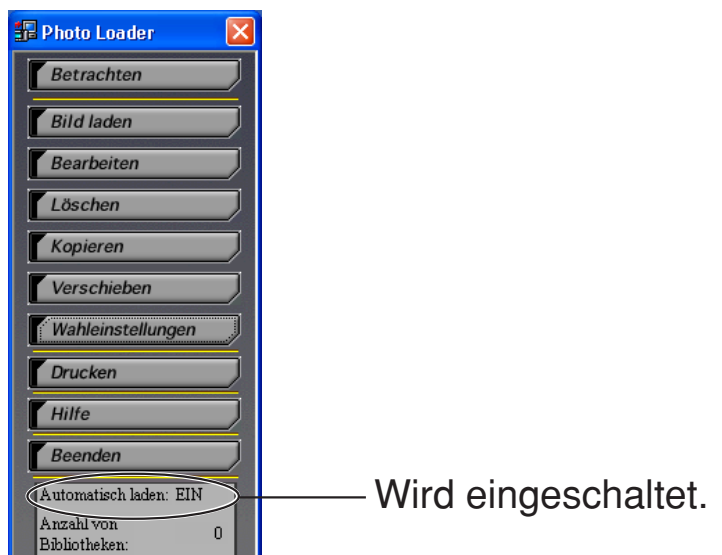

#### **Wichtig!**

- Starten Sie Photo Loader neu, nachdem Sie an den Einstellungen für das automatische Laden Änderungen vorgenommen haben, da sonst die neuen Parameter nicht aktiviert werden.
- Prüfen Sie, ob das **EL** Symbol rechts in der Taskleiste erscheint. Es zeigt, daß das Überwachungsprogramm aktiviert ist. Rechtsklicken Sie auf **E**, wenn das E, Symbol erscheint.

Starten von Photo Loader **Linterbrechen des Ladens** Starten von Photohands **Beenden** 

Wenn der oben abgebildete Bildschirm angezeigt wird, markieren Sie "Unterbrechen des Ladens" und betätigen Sie die linke Maustaste. Die Option "Unterbrechen des Ladens" wird deaktiviert.

- **5. Verbinden Sie die Digitalkamera über die USB-Schnittstelle mit Ihrem Computer, oder richten Sie die bei den Aufnahmen verwendete Speicherkarte auf dem PC als Laufwerk ein.**
	- Zeigt den Bestätigung-Dialog an.
	- Falls Sie den Bestätigung-Dialog nicht benötigen, ändern Sie die entsprechenden Einstellungen gemäß Anweisungen auf Seite 44.
- **6. Klicken Sie auf die [OK]-Schaltfläche, um das automatische Laden zu starten.**

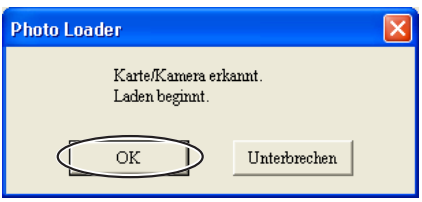

- Bilder werden von der Digitalkamera geladen, und eine Bibliothek wird erzeugt.
- Klicken Sie auf die [Unterbrechen]-Schaltfläche, um das automatische Laden zu deaktivieren.

### **7. Wählen Sie den Ordner mit den zu ladenden Bilddaten und klicken Sie auf [Hinzufügen(A)].**

Zum erneuten Wählen eines zu ladenden Bildes wählen Sie den Ordner aus der Ordnerliste und klicken Sie auf die [Löschen(D)]- Schaltfläche. Dann wählen Sie das zu ladende Bild erneut.

Die zu ladenden Ordnernamen erscheinen in der Ordnerliste.

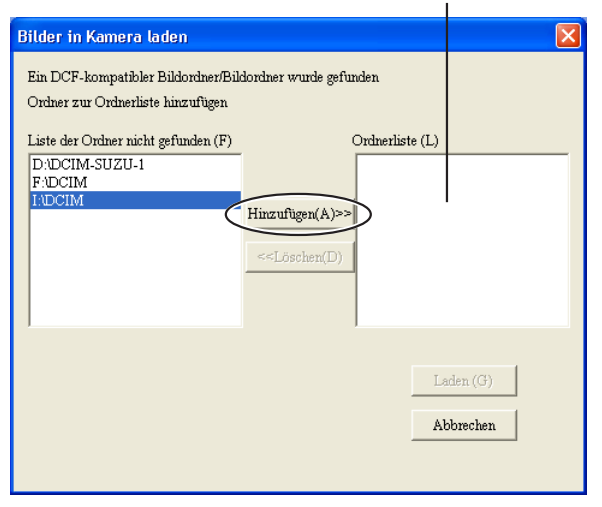

#### **Hinweis**

Gehen Sie zu Schritt 9 auf Seite 15, wenn die Digitalkamera (oder die Speicherkarte) nur einen Bildordner hat.

**8. Klicken Sie auf die [Laden(G)]-Schaltfläche.**

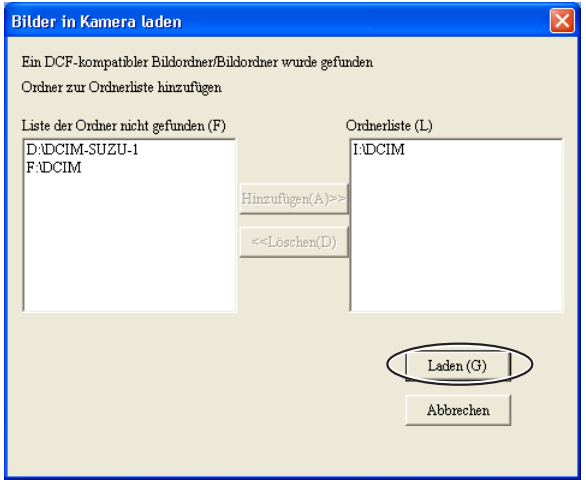

- Bilder werden in den ausgewählten Bildordner geladen.
- Klicken Sie auf die [Abbrechen]-Schaltfläche, um das Laden von Bildern abzubrechen.

• Falls "Nach Datum sortierern (P)" gewählt wurde, erscheint beim Laden das "Datumsbestätigung laden"-Dialogfeld. Geben Sie über die Auswahlfelder ein beliebiges Datum ein und betätigen Sie die [OK]-Schaltfläche.

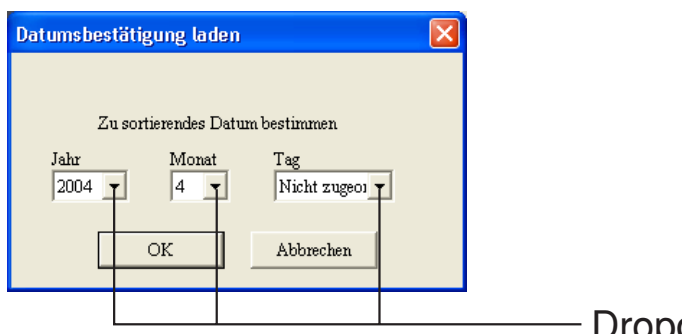

Dropdown-Schaltfläche

• Falls beim Laden mit "Nach Aufnahmedatum sortieren  $(B)$ " folgende Mitteilung erscheint, lesen Sie bitte auf Seite 22 unter "Vorgehen bei Bildladefehlern (für "Nach Aufnahmedatum sortieren (R)")" nach.

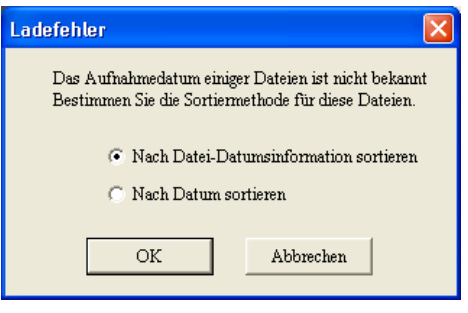

## **9. Geben Sie einen Dateinamen für die geladenen Bilder ein.**

- Nur gültig wenn "Nach Datum sortieren  $(P)$ " gewählt wurde.
- Wenn zum Laden "Nach Aufnahmedatum sortieren (R)" verwendet wird, erscheint die "Arbeitsgang 10"-Anzeige.
- Einzelheiten zu "Nach Aufnahmedatum sortieren (R)" finden Sie auf Seite 41 unter "Bibliothek-Sortiermethode".
- Bis zu 40 Zeichen können eingegeben werden.
- Sie können einen Bibliothek-Namen eingeben, wenn "Ja" eingestellt ist für "Nach dem Laden Titel eingeben". Standardeinstellung ist "Nein".
- Siehe "Nach dem Laden Titel eingeben" auf Seite 42 bezüglich Bibliothekname-Eingabeeinstellungen.

# **10. Klicken Sie auf die [OK]-Schaltfläche.**

Damit ist das Bildladen beendet.

Der Web-Browser wird gestartet und zeigt die erstellten Bibliotheken in einem Listenformat an.

• Abhängig von Ihrem PC dauert es möglicherweise eine Weile bis der Prozess beendet ist. Beenden Sie alle anderen laufenden Programme, wenn Sie den Prozess durchführen.

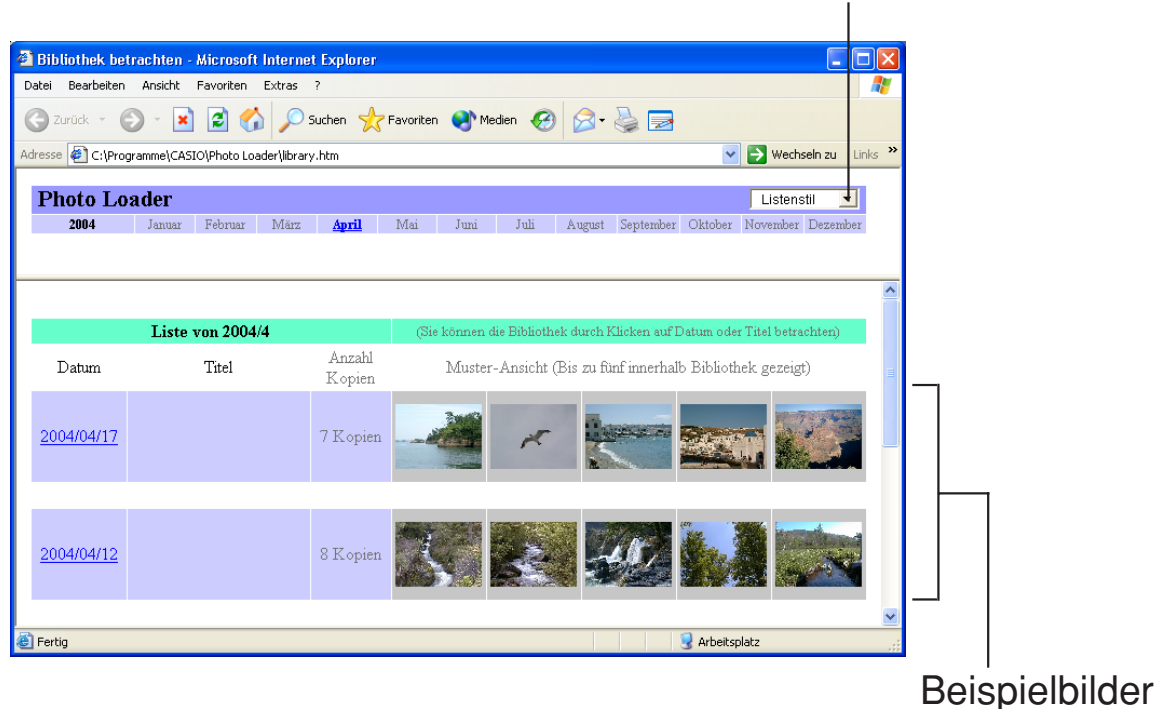

Dropdown-Schaltfläche

- Um die Kalenderformatanzeige zu verwenden, klicken Sie auf die Dropdown-Schaltfläche neben "Listenstil" oben rechts auf dem Bildschirm und wählen Sie das Kalenderformat.
- Siehe "Betrachten einer Bibliothek" auf Seite 24 bezüglich Einzelheiten über Betrachten einer Bibliothek.
- Falls Sie nach dem Laden von Bildern nicht automatische eine Bibliothek anzeigen lassen wollen, ändern Sie bitte die Einstellungen von "[Bibliothek betrachten] nach Speichern ausführen". Einzelheiten können Sie auf Seite 41 und 42 unter "Ändern der Wahleinstellungen für Photo Loader" nachlesen.

#### **Hinweis**

Wenn Sie das Programm mit aktiviertem automatischem Laden starten, wird das Menü "Photo Loader resident" zu Windows "Start" → "Alle Programme" → "Autostart" hinzugefügt.

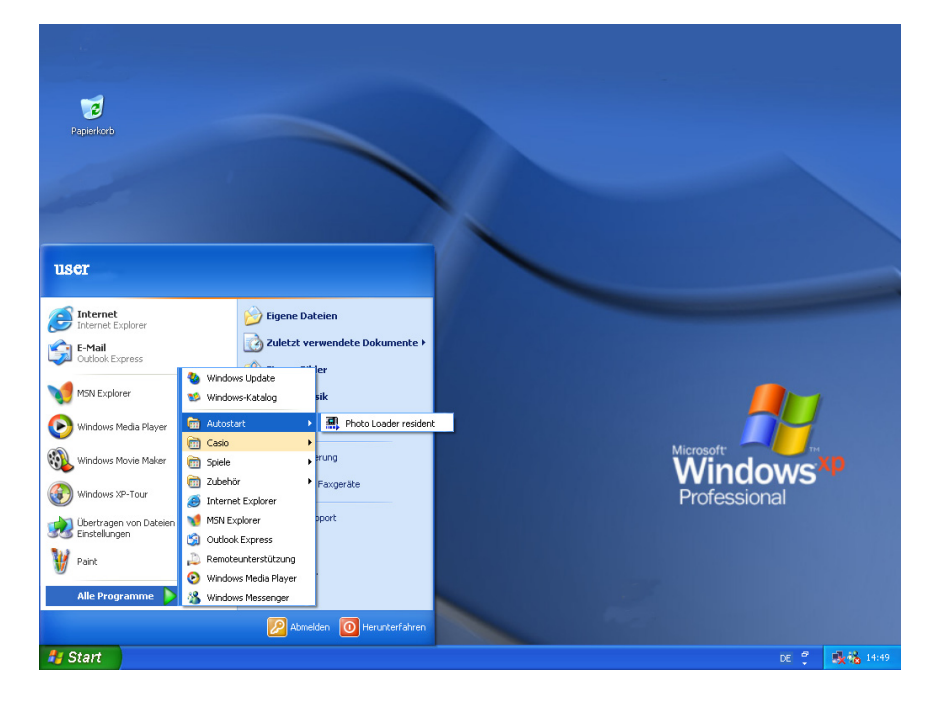

# ■ **Bilder manuell laden**

Sie können Bilder mithilfe einer Verbindung über Karte/USB laden.

## **Bild manuell laden**

Bilddaten, aufgezeichnet mit einer Digitalkamera werden in Photo Loader geladen.

**1. Klicken Sie auf die [Bild laden]-Schaltfläche von den Funktionstasten.**

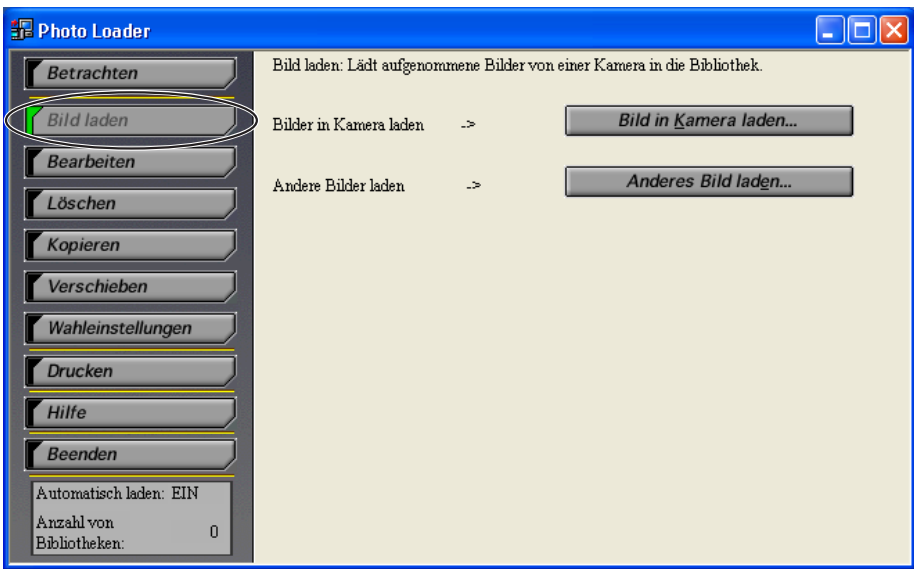

- 2. Wählen Sie die "Bilder in Kamera laden"-Option basierend **auf der Verbindung zwischen der Digitalkamera (oder Speicherkarte) und Ihrem PC.**
- **3. Klicken Sie auf die [Bild in Kamera laden...]-Schaltfläche.**
- **4. Die weiteren Arbeitsschritte sind identisch mit denen von Arbeitsgang 7 auf Seite 14.**

#### **Hinweis**

Falls für die Digitalkamera (oder die Speicherkarte) nur ein Bildordner existiert, sind die weiteren Arbeitsschritte identisch mit denen von Arbeitsgang 9 auf Seite 15.

## **Laden von Bildern, die nicht mit Digitalkameras aufgenommen wurden**

Lädt andere Bilddaten als solche, die mit einer Digitalkamera aufgenommen wurden, in Photo Loader.

Im JPEG-Format abgespeicherte Bilddateien, im AVI-Format abgespeicherte Videodateien und im WAV-Format abgespeicherte Audiodateien können von der Festplatte des PC, sowie aus per Netzwerk verbundenen Peripheriegeräten geladen werden.

- **1. Klicken Sie auf die [Bild laden]-Schaltfläche von den Funktionstasten.**
- **2. Klicken Sie auf die [Anderes Bild laden...]-Schaltfläche.**

Die Ordner unter dem Desktop erscheinen.

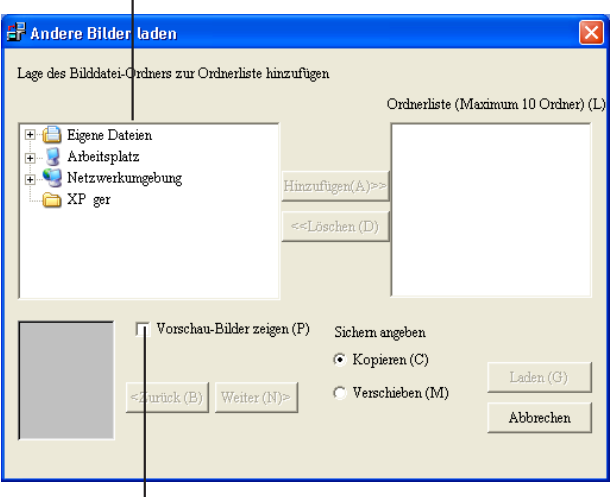

Wenn "Vorschau-Bilder zeigen(P)" mit einem angegebenen ladbaren Ordner markiert wird, erscheint die Vorschau.

#### **3. Wählen Sie den Ordner mit den in Photo Loader zu ladenden Bilddaten und klicken Sie auf die [Hinzufügen(A)]- Schaltfläche.**

Zum erneuten Wählen eines zu ladenden Bildes wählen Sie die Bilddaten von der Ordnerliste und klicken Sie auf die [Löschen(D)]-Schaltfläche. Dann wählen Sie ein neu zu ladendes Bild.

Die Namen der zu ladenden Bilder erscheinen in der Ordnerliste.

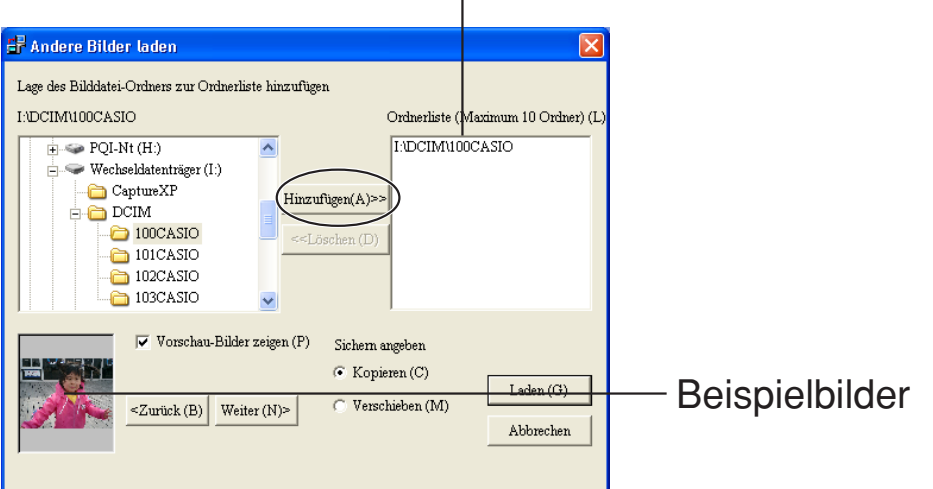

#### **4.** Wählen Sie die Methode zum Laden von Bildern aus "Sichern **angeben".**

- "Kopieren(C)" ........................ Die Quell-Bilddaten werden bewahrt, nachdem das Bild geladen ist.
- "Verschieben(M)" .................... Die Bilddaten werden gelöscht, nachdem das Bild geladen ist.
- \* *Sie können nicht "Verschieben(M)" wählen, um Bilddaten vom Ordner in ein Netzwerk zu laden.*

## **5. Klicken Sie auf die [Laden(G)]-Schaltfläche.**

- Bilder werden vom gewählten Ordner geladen.
- Klicken Sie auf die [Abbrechen]-Schaltfläche, um das Laden von Bildern abzubrechen.
- Falls "Nach Datum sortieren  $(P)$ " gewählt wurde, erscheint beim Laden das "Datumsbestätigung laden"-Dialogfeld. Geben Sie über die Auswahlfelder ein beliebiges Datum ein und betätigen Sie die [OK]-Schaltfläche.

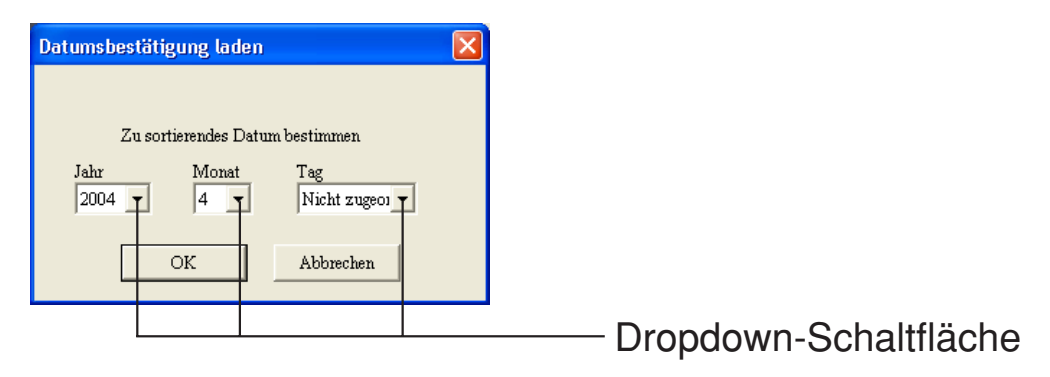

• Falls beim Laden mit "Nach Aufnahmedatum sortieren (R)" folgende Mitteilung erscheint, lesen Sie bitte auf Seite 22 unter "Vorgehen bei Bildladefehlern (für "Nach Aufnahmedatum sortieren (R)")" nach.

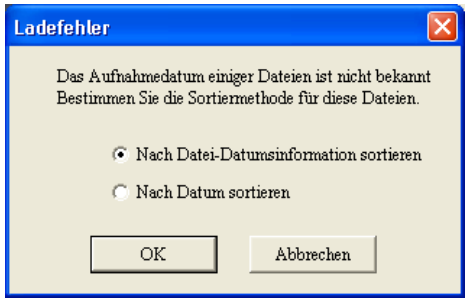

**6. Die weiteren Arbeitsschritte sind identisch mit denen von Arbeitsgang 7 auf Seite 14.**

#### **Hinweis**

Falls für die Digitalkamera (oder die Speicherkarte) nur ein Bildordner existiert, sind die weiteren Arbeitsschritte identisch mit denen von Arbeitsgang 9 auf Seite 15.

## **Wichtig!**

● Über mit einer Digitalkamera aufgenommene Kurzvideos und Panoramabilder

#### 1 **Aufnehmen von Kurzvideos**

Um Kurzvideos (AVI-Dateien), die mit einer CASIO-LCD-Digitalkamera im Videoaufnahme-Modus aufgenommen wurden, auf Windows 98 abspielen zu können, wird Microsoft DirectX 9.0c oder höher, bzw. QuickTime 4.0 oder höher benötigt.

#### 2 **Panorama-Aufnahme**

In Panorama-Aufnahmebetriebsart aufgezeichnete Bilder werden von CASIO LCD-Digitalkameras mit Panorama-Abspielfunktion quasi-zusammengestellt und abgespielt. Zur Wiedergabe solcher Bilder auf Ihrem PC übertragen Sie das Quellbild zu Ihrem PC und verwenden Sie Panorama Editor zum Erzeugen von Bildern. Lesen Sie die Bedienungsanleitung von Panorama Editor für weitere Information.

\* *Wenn Sie Bilddaten zu Ihrem PC übertragen und diese dann zurück zur Digitalkamera übertragen, kann das Bild nicht mehr im Panorama-Modus unter Verwendung der Kamera wiedergegeben werden.*

## Vorgehen bei Bildladefehlern (für "Nach Aufnahmedatum **sortieren (R)")**

Um Bilder mit der Methode "Nach Aufnahmedatum sortieren (R)" zu laden, müssen Sie die Bilder anhand der "Exif"-Aufnahmedatumsinformationen der Bilddateien (JPEG) sortieren und eine Bibliothek erstellen.

Falls eine oder mehrere Dateien über keine "Exif"-

Aufnahmedatumsinformation verfügt, oder diese Information fehlerhaft ist, erscheint ein Ladefehler-Dialogfeld.

*\* Um Videodateien (AVI) zu laden, müssen Sie die Dateien anhand der Dateidatumsinformation (Datum der letzten Aktualisierung) sortieren und eine Bibliothek erstellen.*

#### 1 **"Nach Datei-Datumsinformation sortieren" wählen.**

- Dateien anhand der Dateidatumsinformation sortieren und eine Bibliothek erstellen.
- Um beim Laden der Bilder statt der Dateidatumsinformation ein selbst gewähltes Datum zu verwenden, wählen Sie "Nach Datum sortieren" und klicken auf die [OK]-Schaltfläche. Fahren Sie danach mit Arbeitsschritt 3 weiter.
- Das Betätigen der [Abbrechen]-Schaltfläche annuliert den Vorgang und die Datei wird mit dem korrekten "Exif"-Aufnahmedatum geladen.

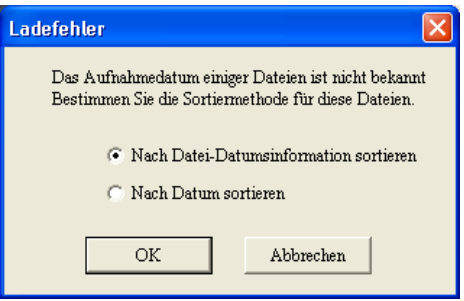

#### 2 **Betätigen Sie die [OK]-Schaltfläche.**

- Das Bild wird geladen.
- Falls eine Datei mit fehlerhafter Dateidatumsinformation gefunden wird, erscheint das "Datumsbestätigung laden"-Dialogfeld.

#### 3 **Geben Sie über die Auswahlfelder ein beliebiges Datum ein.**

- Eine Bibliothek mit dem eingegebenen Datum als Name wird erstellt.
- Bei Betätigung der [Abbrechen]-Schaltfläche wird der Vorgang annulliert, und es werden nur Dateien mit der korrekten Datumsinformation sowie Exif (bzw. nur Exif falls bei Schritt 1) "Nach Datum sortieren" nicht gewählt wurde) geladen.

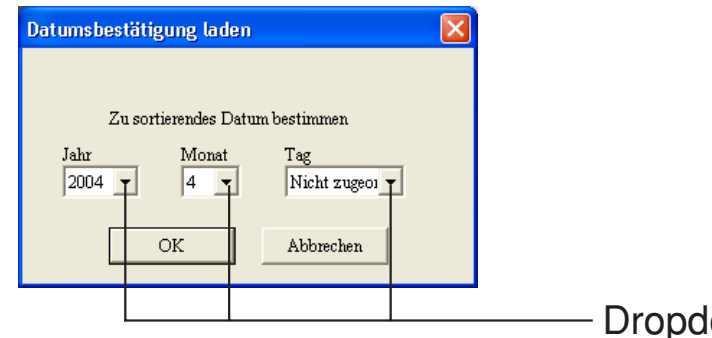

own-Schaltfläche

- 4 **Betätigen Sie die [OK]-Schaltfläche**
	- Das Bild wird geladen.

# ■ **Betrachten einer Bibliothek**

Photo Loader behandelt einen Ordner zum Speichern von Bilddateien als "Bibliothek". Dieser Abschnitt beschreibt, wie Bilder einer Bibliothek auf dem PC-Bildschirm aufgelistet werden.

## **Betrachten einer Bibliothek vom Photo Loader**

#### **1. Klicken Sie auf die [Betrachten]-Schaltfläche von den Funktionstasten.**

Der Kalender erscheint für das Jahr, in dem die Bilddaten gespeichert wurden.

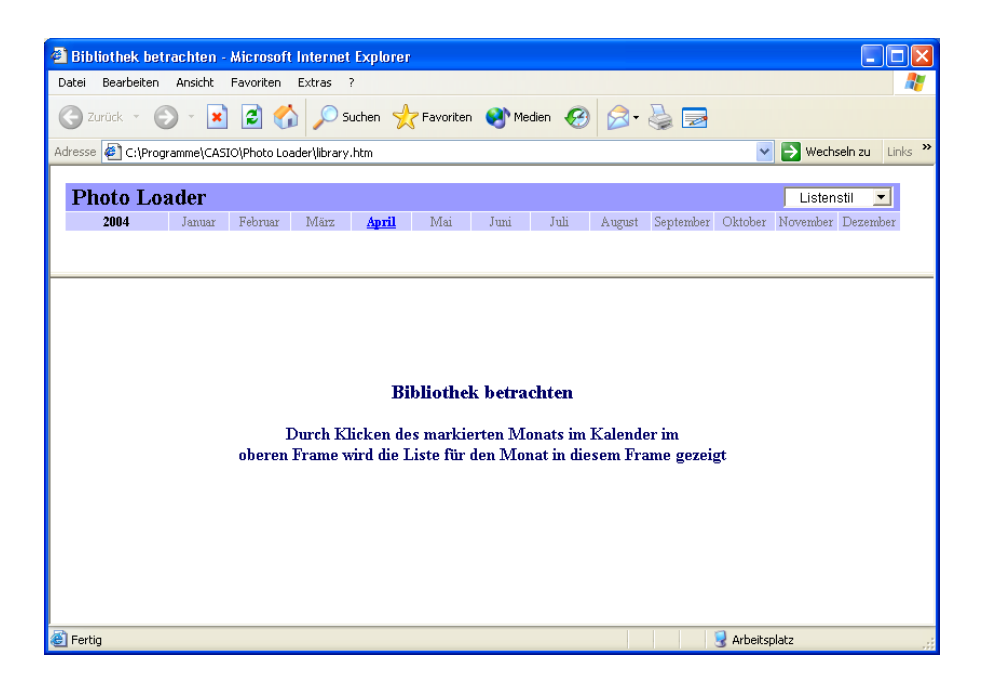

Die Monate, in denen Bilddaten gespeichert wurden, sind markiert.

# **2. Klicken Sie auf dem Monat für die zu zeigenden Bibliotheken. Listenstil**

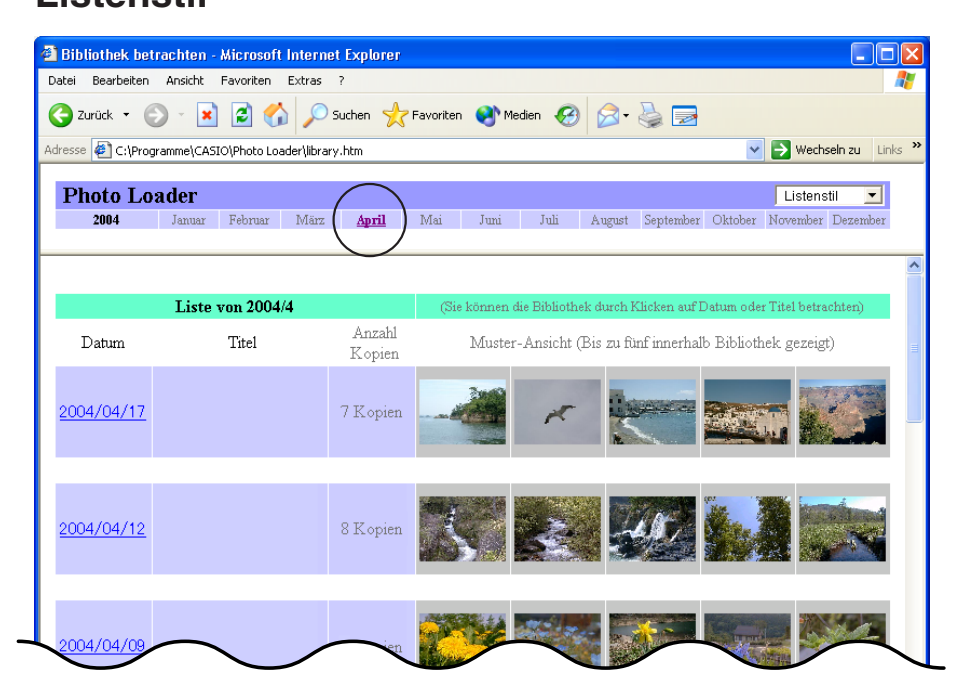

#### **Kalenderstil**

Für weitere Informationen über das Umschalten zwischen "Listenstil" und "Kalenderstil" siehe Seite 16.

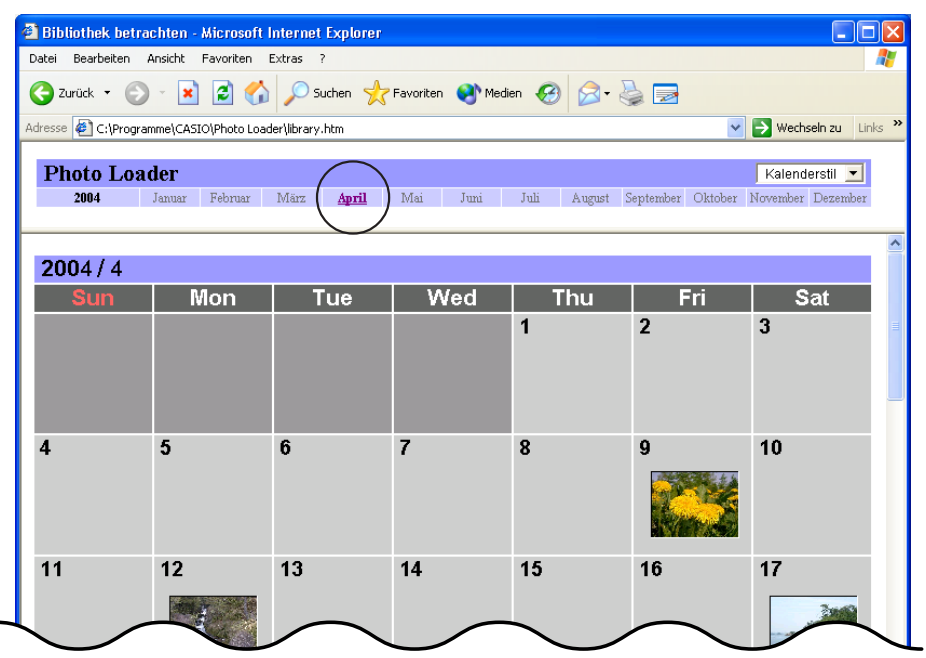

### **3. Klicken Sie auf Datum oder Titel für die zu zeigenden Bibliotheken.**

#### **Listenstil**

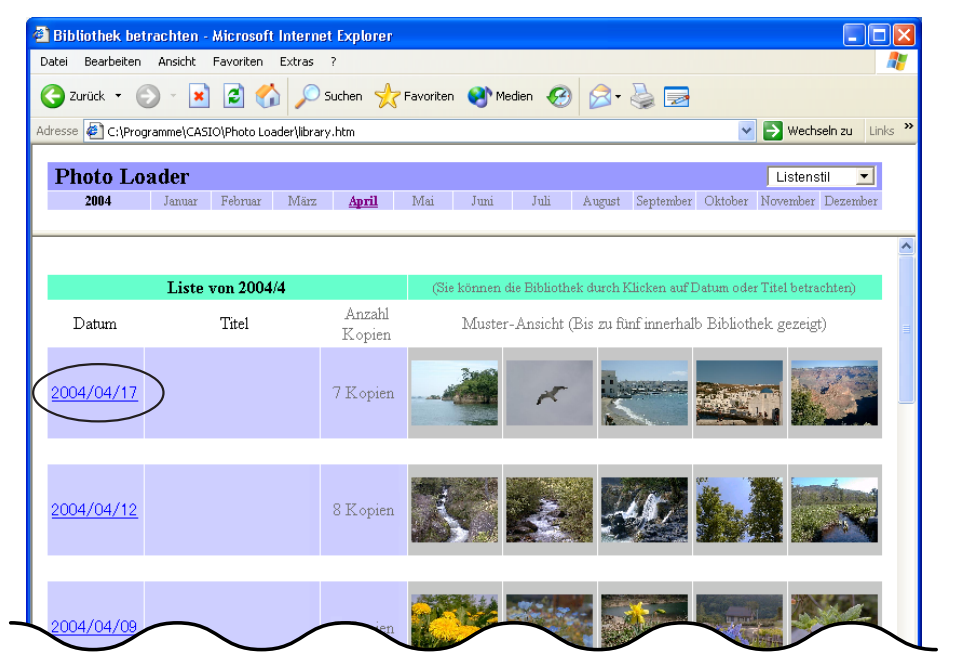

#### **Kalenderstil**

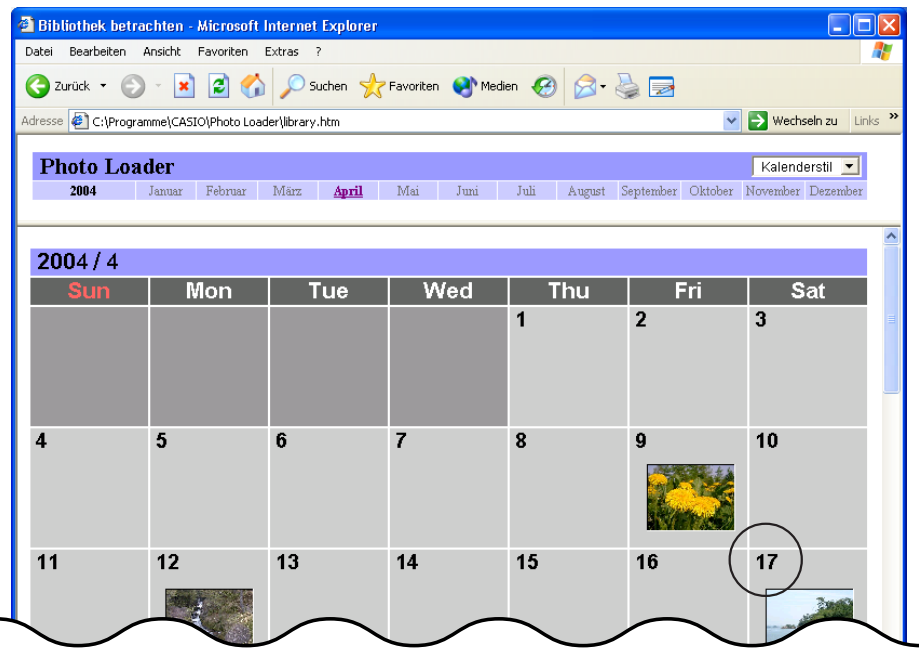

Die gewählte Bibliothek erscheint.

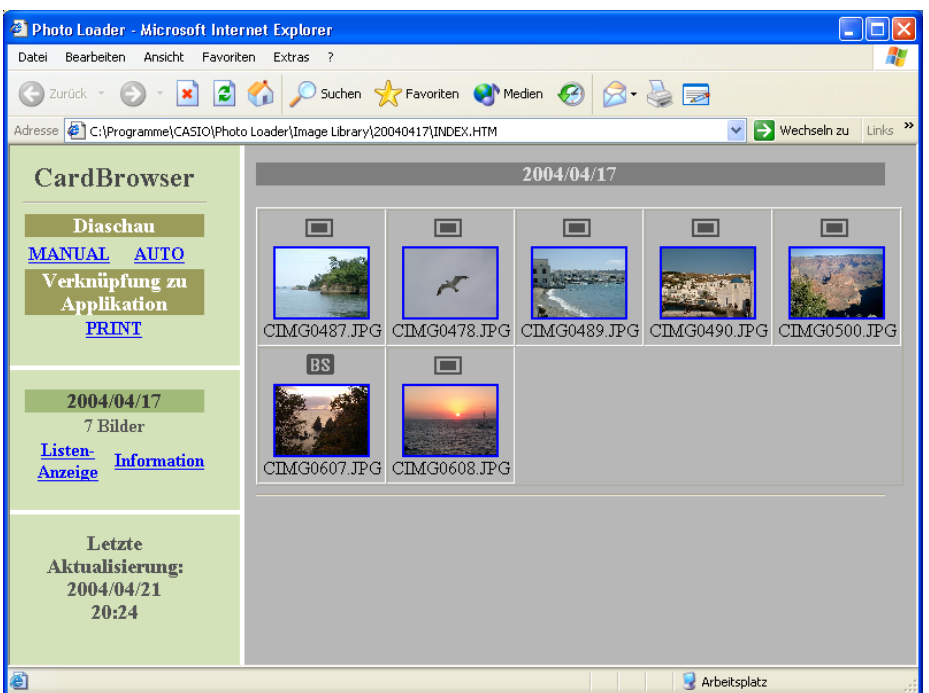

Dieses Fenster wird für verschiedene Ansichten und Funktionen verwendet.

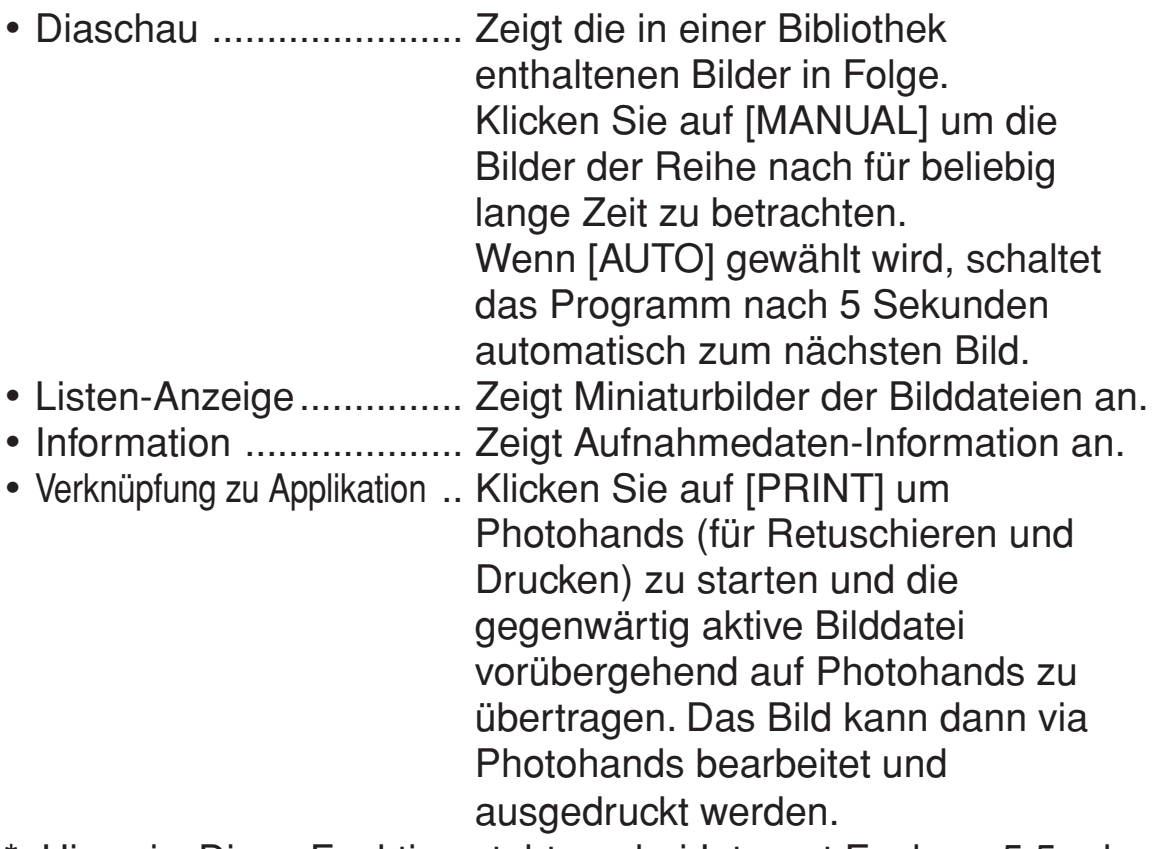

\* Hinweis: Diese Funktion steht nur bei Internet Explorer 5.5 oder höher zur Verfügung.

Einzelheiten zur Verwendung von Photohands siehe Anleitung für Photohands auf der beiliegenden CD-ROM.

## **Retuschieren und Drucken von Bildern/Email-Beifügungen**

Bilddateien können retuschiert und ausgedruckt, sowie einer Email beigefügt werden.

- **1. Folgen Sie der unter "Betrachten einer Bibliothek vom Photo Loader" beschriebenen Vorgehensweise (siehe Seite 24) bis und mit Arbeitsschritt 3.**
- **2. Klicken Sie auf die Bilddatei, die angezeigt werden soll.**

**CHILD PAGE - Microsoft Internet Explo** CIMG0487.JPG  $O(EX|T)$ MAIL PRINT

Das ausgewählte Bild wird angezeigt.

#### [MAIL]-Schaltfläche

- Betätigen der Schaltfläche startet das Email-Programm und fügt die Bilddatei einer Email-Nachricht bei.
- Das zu verwendende Email-Programm muss zuerst selektiert werden. Siehe "Email-Programm auswählen" auf Seite 46.
- Einzelheiten zur [MAIL]-Schaltfläche lesen Sie bitte unter "Optionale Schaltflächen einer Bibliothek hinzufügen/aus einer Bibliothek entfernen" auf Seite 47 nach.

#### **Hinweis**

- Nur Bilder mit Schablonen-Typ 1 und 3 können einer Email beigefügt werden. Bei Bildern mit Schablonen-Typ 2 und 4 wird die [MAIL]-Schaltfläche nicht angezeigt.  $\rightarrow$  "Eingebaute Schablone wählen" auf Seite 43.
- Video-Dateien (AVI) können nicht beigefügt werden.

[PRINT]-Schaltfläche

- Klicken Sie auf diese Schaltfläche um Photohands (für Retuschieren und Drucken) zu starten und die gegenwärtig aktive Bilddatei vorübergehend auf Photohands zu übertragen. Das Bild kann dann via Photohands bearbeitet und ausgedruckt werden.
- Einzelheiten zur [PRINT]-Schaltfläche lesen Sie bitte unter "Optionale Schaltflächen einer Bibliothek hinzufügen/aus einer Bibliothek entfernen" auf Seite 47 nach.

#### **Hinweis**

- Diese Funktion ist nur bei Internet Explorer verfügbar.
- Einzelheiten zur Verwendung von Photohands siehe Anleitung für Photohands auf der beiliegenden CD-ROM.

[ **b**]-Schaltfläche

- Betätigen Sie diese Schaltfläche um eine Bilddatei mit Ton oder eine alleinstehende Audiodatei abzuspielen.
- Bilddateien sind mit einem **F15**-Symbol gekennzeichnet. Alleinstehende Audiodateien erkennen Sie am U-Symbol.

[EXIT]-Schaltfläche

• Betätigen Sie diese Schaltfläche um zum Fenster auf Seite 27 zurückzukehren.

[*H*] [*J*]-Schaltflächen

• Klicken Sie auf [ $\blacktriangleright$ ] um die nächste Bilddatei zu öffnen. Klicken Sie auf [*H*] um die vorhergehende Bilddatei zu öffnen.

# ■ **Bilddateien löschen**

Es gibt zwei Möglichkeiten, Bilder zu löschen: (1) Löschen einer ausgewählten Bibliothek (siehe Seite 29) und (2) einzelnes Löschen ausgewählter Bilder (und/oder Video- und Audiodateien files) (siehe Seite 31).

## **Löschen einer Bilddatei**

Dieser Abschnitt beschreibt, wie eine Photo Loader Bibliothek gelöscht wird. Wenn eine Bibliothek gelöscht wird, werden alle darin enthaltenen Dateien ebenfalls gelöscht.

### **1. Klicken Sie auf die [Löschen]-Schaltfläche von den Funktionstasten.**

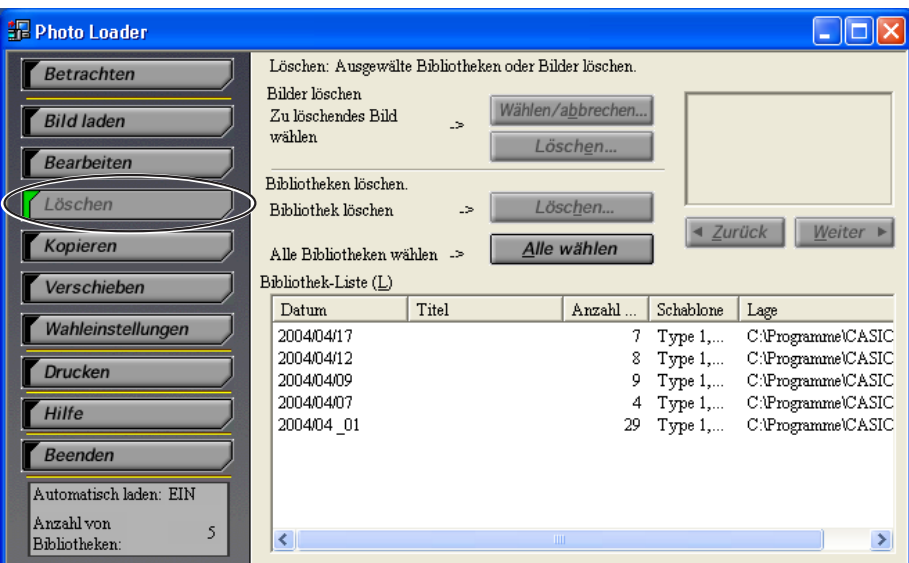

## **2. Wählen Sie die zu löschende Bibliothek.**

Durch Klicken auf [Alle wählen]-Schaltfläche werden alle Bibliotheken gewählt.

**F** Photo Loader  $\Box \Box X$ Löschen: Ausgewälte Bibliotheken oder Bilder löschen. Betrachten Bilder löschen Wählen/abbrechen... Zu löschendes Bild **Bild laden**  $\sim$ wählen Löschen... Bearbeiten Bibliotheken löschen. Löschen Löschen... Bibliothek löschen  $\sim$  $\mid$  ▲ Zurück | | Weiter ▶ Kopieren Alle wählen Alle Bibliotheken wählen -> Bibliothek-Liste  $(\underline{L})$ Verschieben Anzahl ... Schablone Lage  $\mathop{\text{Datum}}$ Titel Wahleinstellungen 2004/04/17 7 Type  $1, ...$ C:\Programme\CASIO 2004/04/12 8 Type 1,... C:\Programme\CASIC Drucken 9 Type 1,... C:\Programme\CASIC<br>4 Type 1,... C:\Programme\CASIC 2004/04/09 2004/04/07 Hilfe 2004/04 01 29 Type 1,... C:\Programme\CASIC  $\blacksquare$  Beenden Automatisch laden: EIN Anzahl von 5  $\left\| \cdot \right\|$ Bibliotheken

Die Bilder in der gewählten Bibliothek werden gezeigt.

# **3. Klicken Sie auf die [Löschen...]-Schaltfläche.**

Die gewählte Bibliothek wird gelöscht.

• Eine Bibliothek auf den neuesten Stand zu bringen kann erheblich Zeit beanspruchen.

### **Löschen einzelner Bilddateien**

Dieser Abschnitt beschreibt, wie einzelne Bilddateien gelöscht werden.

## **1. [Löschen]-Schaltfläche betätigen.**

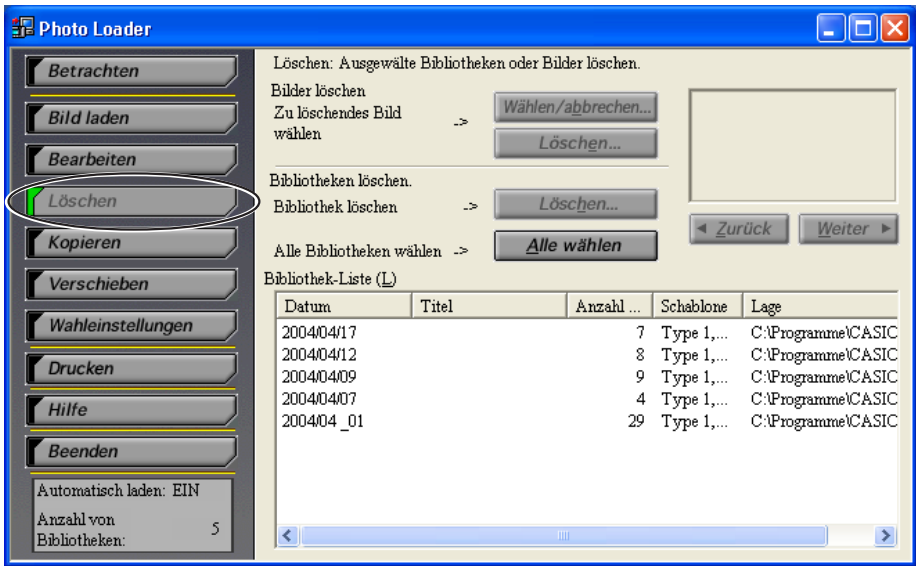

- **2. Bibiothek, in welcher sich das zu löschende Bild befindet, auswählen.**
- **3. Über die [***<sup>H</sup>* **Zurück]-, bzw. die [Weiter** *J***]-Schaltfläche das zu löschende Bild auswählen.**

Zeigt das Bild in der ausgewählten Bibliothek.

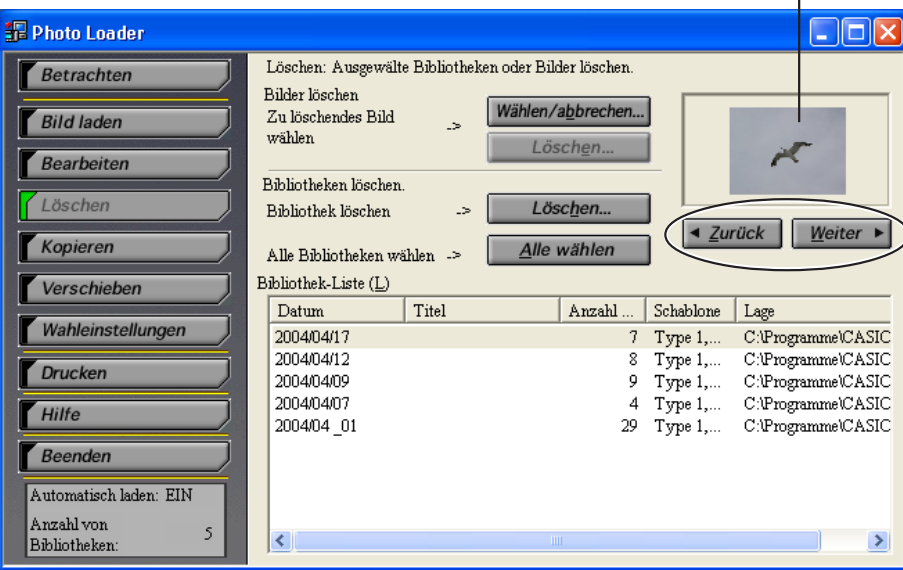

# **4. [Wählen/abbrechen...]-Schaltfläche betätigen.**

•  $\frac{16}{10}$  erscheint neben dem zu löschenden Bild.  $\frac{16}{10}$  wird wieder entfernt wenn [Wählen/abbrechen...] ein zweites Mal betätigt wird.

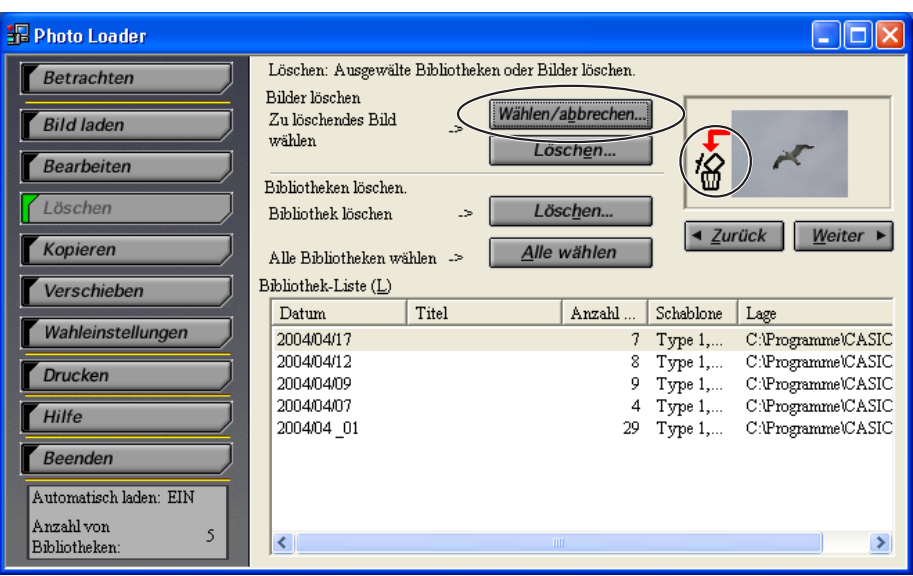

- **5. Betätigen Sie die [Löschen...]-Schaltfläche.**
- **6. [OK]-Schaltfläche anklicken.**

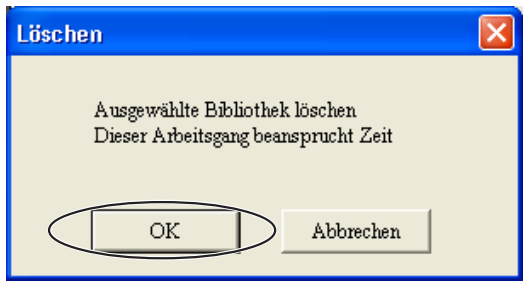

- Alle mit  $\sqrt[12]{n}$  markierten Bilddateien werden gelöscht.
- Klicken Sie auf [Abbrechen] um den Löschvorgang zu annullieren.
- Wenn alle Bilddateien in einer Bibliothek gelöscht wurden, Bibliothek ebenfalls löschen.
- Eine Bibliothek auf den neuesten Stand zu bringen kann erheblich Zeit beanspruchen.

# ■ **Kopieren einer Bibliothek**

Dieser Abschnitt beschreibt das Kopieren einer Photo Loader-Bibliothek. Sie können die im "Ordner zum Speichern von Bibliothek" angegebene Bibliothek zu einem anderen Ordner kopieren. Die kopierte Bibliothek wird vom Photo Loader versteckt.

### **1. Klicken Sie auf die [Kopieren]-Schaltfläche von den Funktionstasten.**

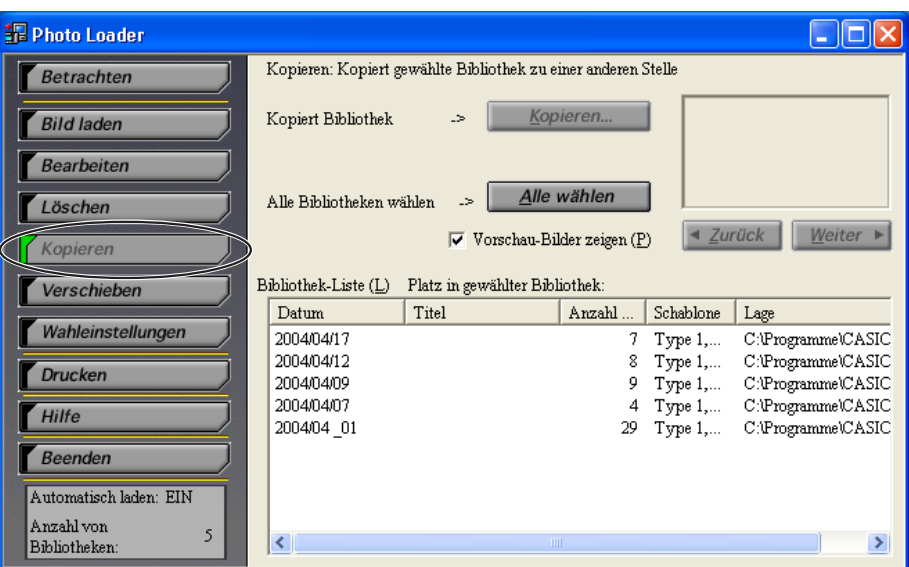

## **2. Wählen Sie die Bibliothek, die kopiert werden soll.**

- Durch Klicken auf die [Alle wählen]-Schaltfläche werden alle Bibliotheken gewählt.
- "Vorschau-Bilder zeigen(P)" zeigt die Bilder in der gewählten Bibliothek.

Die Bilder in der gewählten Bibliothek werden gezeigt.

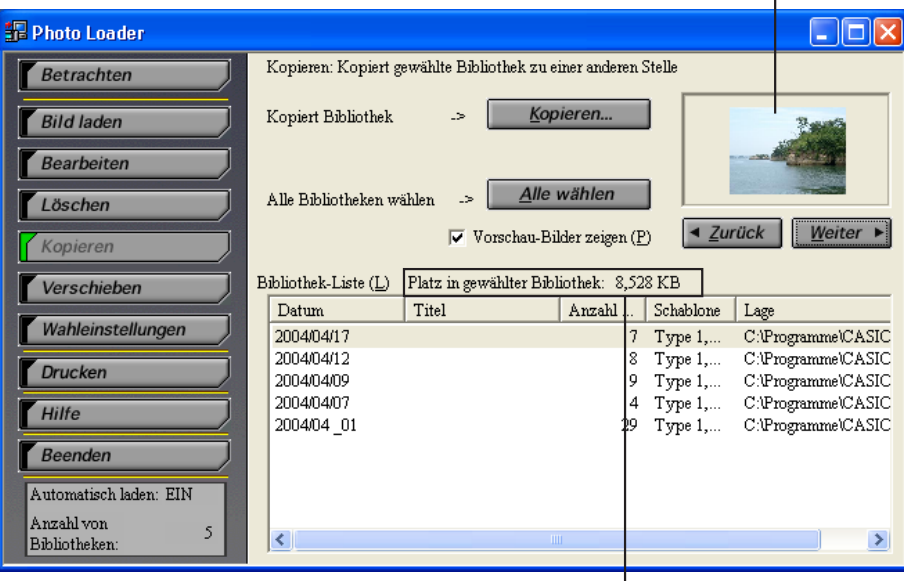

Die Kapazität der gewählten Bibliothek wird gezeigt.

- **3. Klicken Sie auf die [Kopieren...]-Schaltfläche.**
- **4. Definieren Sie den Ziel-Ordner.**

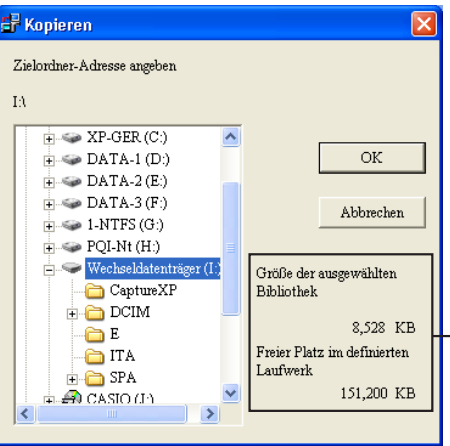

Zeigt die Speicherkapazität der gewählten Bibliothek und den verfügbaren Festplattenspeicher an. Bilddaten können nicht kopiert werden, falls zuwenig Festplattenspeicher zur Verfügung steht.

## **5. Klicken Sie auf die [OK]-Schaltfläche.**

- Die gewählte Bibliothek wird zum definierten Ordner kopiert.
- Klicken Sie auf die [Abbrechen]-Schaltfläche zum Abbrechen des Kopierens.
- "HTML folder", "Library folder", "autorun.inf" und "Library.htm" werden in den definierten Ordner kopiert. Wenn Sie diese vier Ordner in das Root-Verzeichnis (oberste Ebene) einer CD-R kopieren, ermöglicht die CD-R die automatische Anzeige der Bibliotheken.

# ■ **Verschieben einer Bibliothek**

Dieser Abschnitt beschreibt das Verschieben einer Photo Loader-Bibliothek. Der "Ordner zum Speichen von Bibliotheken" erlaubt das Verschieben von Bibliotheken aus dem aktiven Laufwerk in ein anderes Laufwerk. Eine verschobene Bibliothek ist nicht länger sichtbar im Photo Loader.

**1. Klicken Sie auf die [Verschieben]-Schaltfläche von den Funktionstasten.**

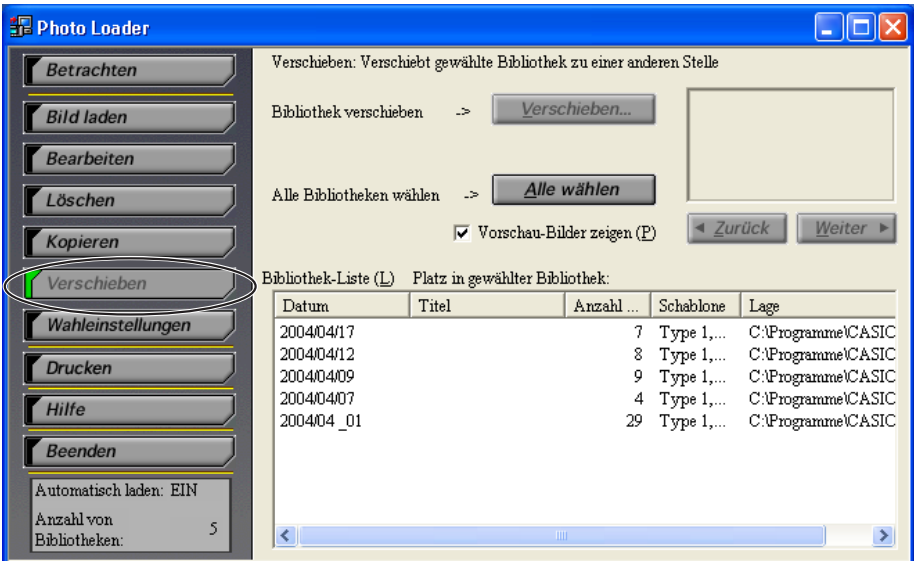

- **2. Wählen Sie die Bibliothek zum Verschieben.**
	- Durch Klicken auf die [Alle wählen]-Schaltfläche werden alle Bibliotheken gewählt.
	- "Vorschau-Bilder zeigen $(\underline{P})^{\alpha}$  zeigt die Bilder in der gewählten<br>Bibliothek

Bibliothek. Die Bilder in der gewählten Bibliothek werden gezeigt.

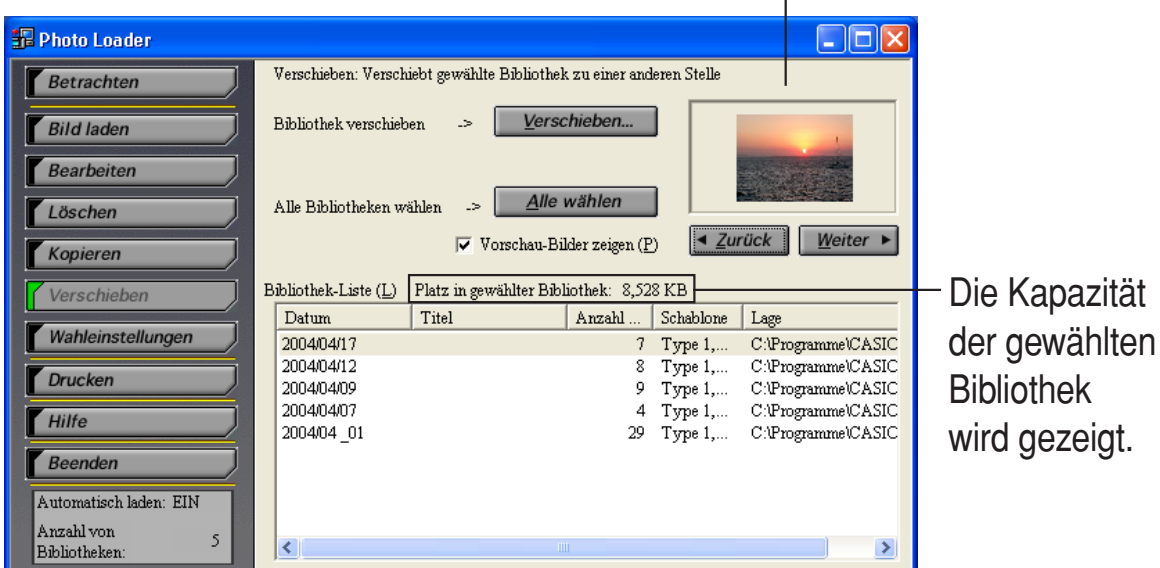

- **3. Klicken Sie auf [Verschieben...].**
- **4. Definieren Sie den Ziel-Ordner.**

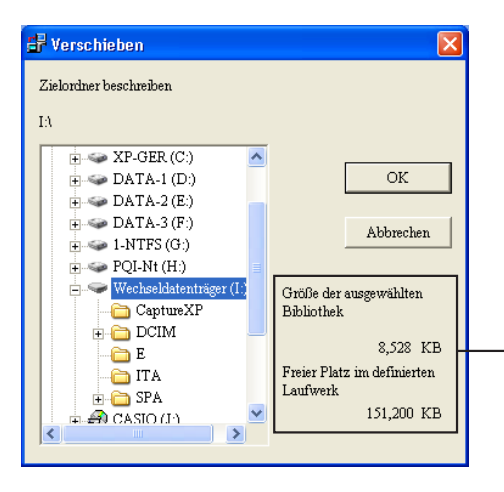

Zeigt die Speicherkapazität der gewählten Bibliothek und den verfügbaren Festplattenspeicher an. Bilddaten können nicht verschoben werden, falls zuwenig Festplattenspeicher zur Verfügung steht.

# **5. Klicken Sie auf [OK].**

- Die gewählte Bibliothek wird zum definierten Ordner verschoben.
- Klicken Sie auf die [Abbrechen]-Schaltfläche, um das Verschieben abzubrechen.
- "HTML folder", "Library folder", "autorun.inf" und "Library.htm" werden in den definierten Ordner kopiert. Wenn Sie diese vier Ordner in das Root-Verzeichnis (oberste Ebene) einer CD-R kopieren, ermöglicht die CD-R die automatische Anzeige der Bibliotheken.
- Photo Loader kann Bibliotheken nicht automatisch wiederherstellen, nachdem sie verschoben wurden. Gehen Sie wie folgt vor, um Bibliotheken wiederherzustellen, nachdem sie verschoben wurden:
- 1. Klicken Sie auf "Bild laden"  $\rightarrow$  "Anderes Bild laden (E)".
- 2.Geben Sie den Ordner an, in den die Bilder verschoben wurden.
- 3.Geben Sie den Datumsordner innerhalb des Ordners Image Library an und klicken Sie auf [Hinzufügen (A)].
- 4.Klicken Sie auf die Schaltfläche [Laden (G)].

# ■ **Bearbeiten einer Bibliothek**

Dieser Abschnitt beschreibt das Modifizeren einer Photo Loader-Bibliothek. Die folgenden beiden Vorgänge werden unterstützt.

- ●**Ändern des Titels einer Bibliothek**
- ●**Neues Aufbauen einer Bibliothek**

## **Ändern des Titels einer Bibliothek**

**1. Klicken Sie auf die [Bearbeiten]-Schaltfläche von den Funktionstasten.**

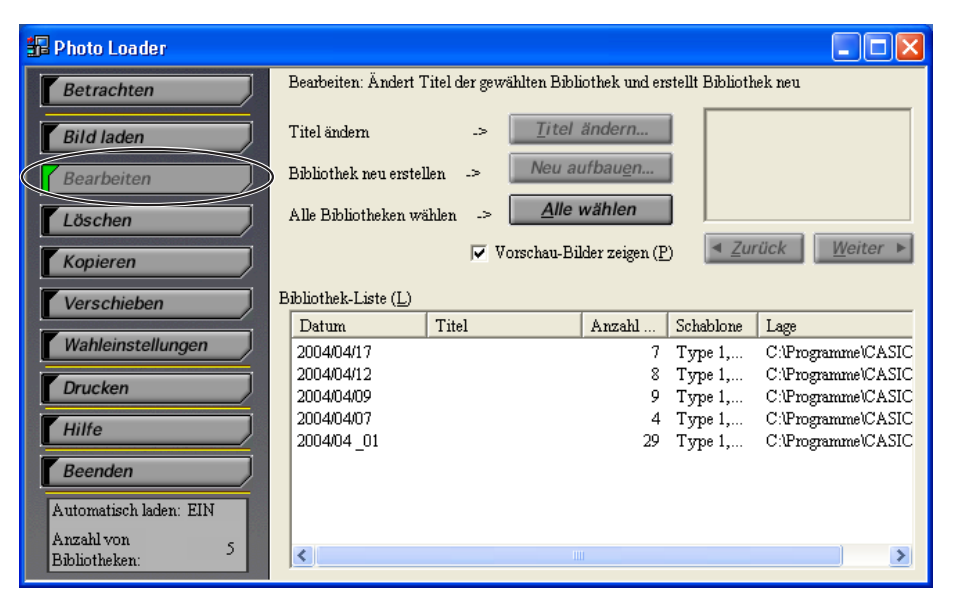

## **2. Wählen Sie die Bibliothek zum Ändern des Titels.**

- Titel können nicht geändert werden, wenn mehrfache Bibliotheken gewählt sind.
- "Vorschau-Bilder zeigen(P)" zeigt die Bilder in der gewählten Bibliothek.

Bilder innerhalb der gewählten Bibliothek werden gezeigt.

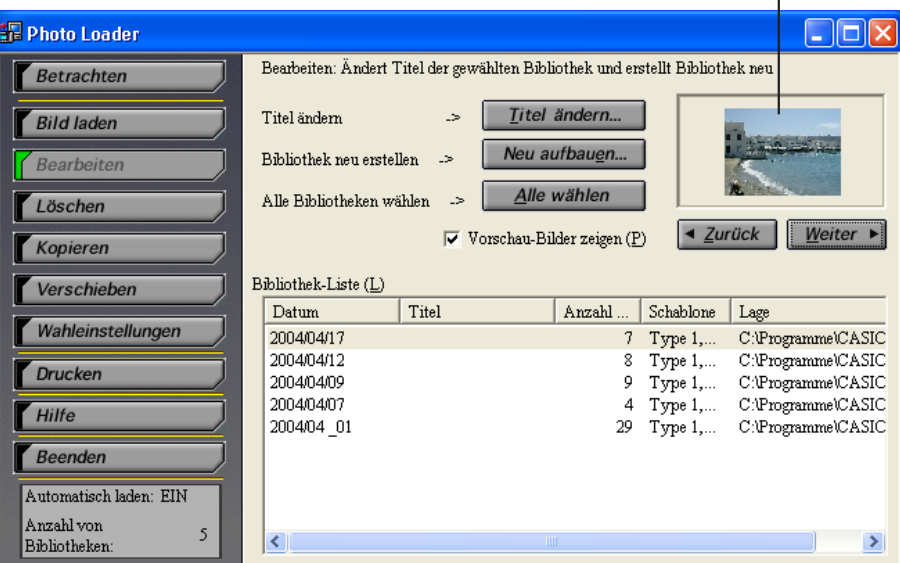

- **3. Klicken Sie auf die [Titel ändern...]-Schaltfläche.**
- **4. Geben Sie einen Titel ein, und klicken Sie auf [OK].**

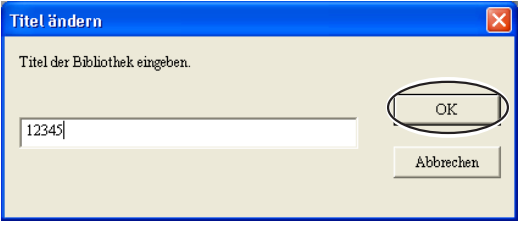

- Der Titel wird zum neu eingegebenen Titel geändert.
- Klicken Sie auf die [Abbrechen]-Schaltfläche, um die Änderung des Titels abzubrechen.

### **Neues Aufbauen einer Bibliothek**

Bauen Sie eine Bibliothek in den folgenden Fällen neu auf.

- ●Um die für jede Bibliothek durch Wählen von [Wahleinstellungen] → <Allgemein> → "Eingebaute Schablone wählen" gewählte Schablone zu reflektieren.
- ●Wenn ein Browser zum Betrachten einer Bibliothek verwendet wird, aber ein Fehler auftritt und kein Bild erscheint.
- ●Wenn die [PRINT]- oder [MAIL]-Schaltfläche hinzugefügt wird.

#### **Hinweis**

Der Wiederaufbauvorgang kann sehr lange dauern, wenn die Bibliothek eine große Anzahl von Dateien enthält.

Bei JPEG-Dateien und WAV-Dateien, die den gleichen Dateinamen haben, werden beide Dateien angezeigt. Falls keine andere Datei mit identischer Bezeichnung existiert, wird nur die WAV-Datei angezeigt.

#### **1. Klicken Sie die [Wahleinstellungen]-Schaltfläche aus den Funktionsschaltflächen.**

- Wählen Sie die [Schablone wählen…]-Schaltfläche aus der Eingebaute Schablonen-Auswahl in [Allgemein] um die Schablone zu wählen die Sie benutzen möchten.
- Wählen Sie "Drucken"-Schaltfläche hinzufügen, Emailprogramm auswählen oder Grösse der hinzugefügten Bilder in den [Optionen].

Für Informationen über die [Neu aufbauen…]- Schaltfläche schlagen Sie bitte auf Seite 47 nach. Fahren Sie fort mit 2, ohne die Schaltfläche zu drücken.

#### **2. Klicken Sie auf die [Bearbeiten]-Schaltfläche von den Funktionstasten.**

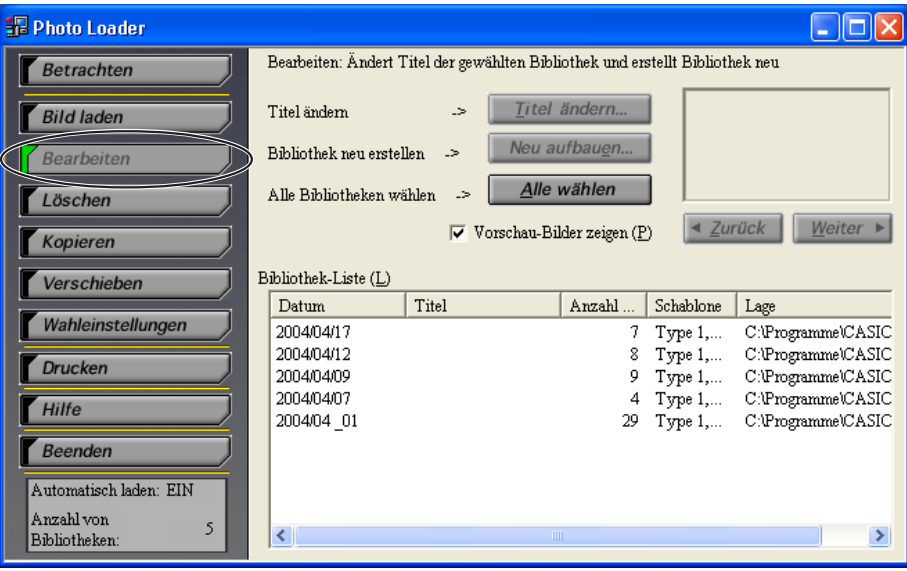

## **3. Wählen Sie die Bibliothek zum neu Aufbauen.**

- Durch Klicken auf [Alle wählen]-Schaltfläche werden alle Bibliotheken gewählt.
- "Vorschau-Bilder zeigen(P)" zeigt die Bilder in der gewählten Bibliothek.
- Wenn Sie Datum, Titel, Bildnummer oder Schablone in "Bibliothek-Liste (L)" anklicken, erfolgt die Sortierung dem entsprechend.
- Wenn Sie mehrfache Bibliotheken wählen, halten Sie die [Strg]- Taste gedrückt und klicken Sie auf die gewünschte Bibliothek.

Bilder innerhalb der gewählten Bibliothek werden gezeigt.

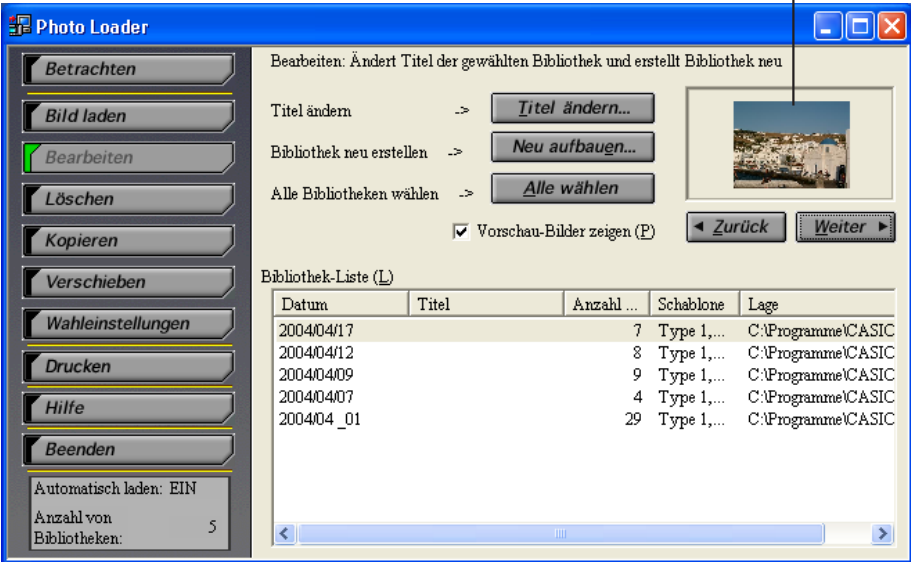

**4. Klicken Sie auf die [Neu aufbauen...]-Schaltfläche.**

## **5. Klicken Sie auf [OK].**

- Die gewählte Bibliothek wird neu aufgebaut.
- Klicken Sie auf die [Abbrechen]-Schaltfläche zum Stoppen des neu Aufbauens der Bibliothek.

# **Ändern der Wahleinstellungen für Photo Loader**

Dieser Unterabschnitt beschreibt die verschiedenen Wahleinstellungen für Photo Loader. Die Wahleinstellungen für Photo Loader werden grob unterteilt in die folgenden vier Typen.

- ●**Allgemein**
- ●**Bilder in Kamera laden**
- ●**Optionen**
- ●**Version**

# ■ **Allgemein**

- **1. Klicken Sie auf die [Wahleinstellungen] von den Funktionstasten.**
- **2. Klicken Sie auf das <Allgemein>-Register.**
- **3. Stellen Sie die Wahleinstellungen nach Bedarf ein.**

<Allgemein> deckt die folgenden Wahleinstellungen.

## **Bibliothek-Sortiermethode**

Bestimmt wie geladene Bilder sortiert werden, und erstellt beim Laden von Bildern eine Bibliothek.

Zum Sortieren von Bibliotheken stehen zwei Methoden zur Verfügung: "Nach Aufnahmedatum sortieren (R)" und "Nach Datum sortieren (P)".

### • **Nach Aufnahmedatum sortieren (R)**

Sortieren nach dem Datum der Aufnahme mit Digitalkamera

- Werden nach der "Exif"-Aufnahmedatumsinformation für Bilddateien (JPEG) sortiert.
- Videodateien (AVI) und Audiodateien (WAV) werden nach Datumsinformation (Datum der letzen Aktualisierung) sortiert.

Beispiel: Eine am 31.12.2005 aufgenommene Bilddatei wird in den Ordner "20051231" geladen.

### • **Nach Datum sortieren(P)**

Beim Laden von Bildern werden jedesmal neue Ordner erstellt und sortiert. (Sortiert nach dem beim Laden des Bildes spezifizierten Datum) Beispiel: Eine am 31.12.2005 aufgenommene Bilddatei wird in den Ordner "20051231\_1" geladen.

## **Ordner zum Speichern von Bibliothek**

Bestimmt den Ordner, in welchen Bilder geladen werden sollen. Klicken Sie auf [Durchsuchen…] und bestimmen Sie den Ordner Ihrer Wahl. Bereits geladene Bibliotheken werden automatisch in den neu bestimmten Ordner übertragen.

• Wenn Sie eine Bibliothek spezifizieren, die auf einer externen Festplatte lokalisiert ist, funktioniert das Programm möglicherweise nicht richtig. Damit Photo Loader korrekt arbeitet, vermeiden Sie bitte das Spezifizieren einer Bibliothek auf einer entfernbaren Festplatte oder CD-ROM. Spezifieren Sie auch Bitte keine Bibliotheken im Internet.

## **Nach dem Laden Titel eingeben**

Sie können wählen, nach dem Laden von Bildern einen Bibliothek-Titel einzugeben.

Falls "Ja(I)" gewählt wurde, erscheint ein Dialogfeld, in welches nach dem Laden von Bildern ein Bibliothek-Titel eingegeben werden kann.

\* *Das Eingeben eines Titels nach dem Laden ist nur möglich wenn als Sortiermethode "Nach Datum sortieren(P)" gewählt wurden. Titel können nicht im Modus "Nach Aufnahmedatum sorieren(R)" eingegeben werden. Finden Sie das Datum der erzeugten Bibliothek beim Laden der Bilder und geben Sie einen Titel durch Wählen von [Bearbeiten]* → *[Titel ändern] ein.* → *Siehe "Bibliothek-Sortiermethode" auf Seite 41.*

## **[Bibliothek betrachten] nach Speichern ausführen**

Sie können wählen, ob die Bibliotheken im Photo Loader nach dem Laden von Bildern betrachtet werden sollen.

Wenn "Ja(L)" gewählt ist, können Sie alle Bibliotheken im Photo Loader nach dem Speichern (Laden) von Bildern sehen.

## **Eingebaute Schablone wählen**

Stellt die im Vorschaubild gezeigte Information ein. Wählen Sie ein Bibliothek-Format wie im Browser gezeigt zum Laden eines Bildes.

## **1. [Schablone wählen ...]-Schaltfläche anklicken.**

## **2. Schablone auswählen und [OK]-Schaltfläche betätigen.**

Für eine bestehende Datei das Kommando [Neu aufbauen...] im [Bearbeiten]-Menü ausführen.

Einzelheiten können Sie auf Seite 38 unter "Neues Aufbauen einer Bibliothek" nachlesen.

### **Anzeigestil auswählen**

Geben Sie an, wie Bibliotheken angezeigt werden sollen. Einzelheiten über das Ändern der Anzeige finden Sie auf Seite 16.

- Listenstil ······ zeigt fünf Bilder gleichzeitig, basierend auf dem Datum.
- Kalenderstil ······ zeigt das erste Bild, das am entsprechenden Datum im Monatskalender aufgenommen wurde.

# ■ **Bilder in Kamera laden**

- **1. Klicken Sie auf die [Wahleinstellungen] von den Funktionstasten.**
- **2. Klicken Sie auf das <Bilder laden>-Register.**
- **3. Stellen Sie die Wahleinstellungen nach Bedarf ein.**

<Bilder laden> enthält die folgenden Wahleinstellungen.

## **Automatisches Laden einrichten \*1**

Definiert, ob Bilder automatisch geladen werden oder nicht. Wenn "Automatisches Laden EIN(N)" gewählt ist, werden Bilder automatisch von der Digitalkamera durch das Photo Loader Überwachungsprogramm geladen.

## **Bestätigung-Dialogfeld \*2**

Bestimmt ob der "Bilder laden"-Bestuätigungsdialog angezeigt werden soll oder nicht. Falls "Betrachten(V)" gewählt wurde, wird der Bestätigungsdialog vor dem Laden eines Bildes angezeigt.

## **Original-Bild nach Speichern \*3**

Spezifiziert, ob die originalen geladenen Bilddaten beim Laden von Bildern bewahrt werden oder nicht. Wenn "Bewahren(M)" gewählt ist, wird das ursprüngliche Bild nach dem Laden bewahrt.

## **Wichtig!**

- \*1, \*2 und \*3 sind nur verfügbar wenn Peripheriegeräte beim Laden von Bildern über die "Karte-/USB-Verbindung" angeschlossen sind.
- Photo Loader muß neu gestartet werden, nachdem \*1 eingestellt ist, andernfalls arbeitet die Einstellung nicht korrekt.

## **Bildseitenverhältnis basierend auf Drehinformation umwandeln**

Stellt ein, ob das Seitenverhältnis beim Laden von Bildern umgewandelt wird oder nicht. Wenn "Seitenverhältnis umwandeln $(C)$ " gewählt ist, wird ein Hochformat-Bild als Hochformat-Bild basierend auf der Drehinformation geladen, wenn möglich.

# ■ Optionen

- **1. Betätigen Sie die [Wahleinstellungen]-Schaltfläche.**
- **2. Klicken Sie auf das [Optionen]-Register.**
- **3. Hier können verschiedene Einstellungen vorgenommen werden.**

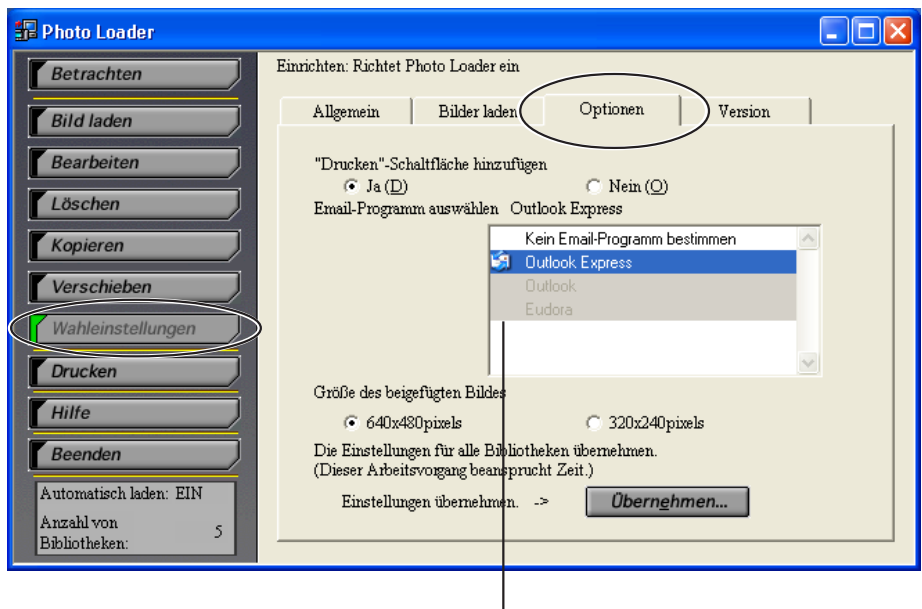

Das Symbol des installierten Email-Programmes erscheint hier.

Unter "Optionen" können folgende Einstellungen vorgenommen werden.

## **Drucken-Schaltfläche hinzufügen**

Falls [Ja(D)] aktiviert ist, erscheint die [PRINT]-Schaltfläche in der Bibliothek. Betätigen Sie diese Schaltfläche, falls Sie Bilder mit dem "Photohands"-Retuschier-/Druckprogramm bearbeiten möchten.

#### **Hinweis**

Diese Funktion ist nur bei Internet Explorer verfügbar.

Nachdem Einstellungsänderungen vorgenommen wurden, immer "Optionale Schaltflächen einer Bibliothek hinzufügen/aus einer Bibliothek entfernen"- Kommando (Siehe Seite 47) ausführen, da neue Einstellungen sonst nicht aktiviert werden.

## **Email-Programm auswählen**

Bestimmen Sie das Email-Programm, über welches Bilddateien beigefügt werden sollen. Falls Sie die "Email"-Funktion nicht verwenden möchten, wählen Sie bitte "Kein Email-Programm bestimmen".

Kompatible Email-Programme: Outlook Express (IE5.5 bzw. 6.0), Outlook 2000.

#### **Wichtig!**

- Um die "Email"-Funktion benutzen zu können, muss eines der kompatiblen Email-Programme auf dem PC installiert sein.
- Falls z.B. der Netscape Messenger (nicht-kompatibles Email-Programm) gestartet wird, öffnen Sie im Netscape-Menü unter [Bearbeiten]- [Einstellungen...] das [Mail & Diskussionsforen]-Dialogfeld und deaktivieren sie das Wahlkästchen bei [Bei MAPI-basierten Anwendungen Netscape Messenger verwenden].
- Bei Outlook Express, bzw. Outlook 2000 muss ein Email-Konto eingerichtet werden, da die "Email"-Funktion sonst nicht funktioniert.

#### **Hinweis**

Einzelheiten bezüglich Systemanforderungen und Bedienung der Email-Programme entnehmen Sie bitte den entsprechenden Bedienungsanweisungen.

## **Größe von Email-Beifügungen bestimmen**

Bestimmen Sie die Abmessungen für Bilddateien, welche Email-Nachrichten beigefügt werden sollen. Bilddateien werden dann beim Beifügen automatisch auf die hier festgelegte Größe reduziert.

Zur Auswahl stehen die Formate 640 × 480 Pixel und 320 × 240 Pixel zur Verfügung.

- Bei der Reduktion von Bilddateien, deren Seitenverhältnis nicht 3:4 ist (Panoramabilder usw.), wird die längere Seite als gegebene Größe verwenden.
- Bilder die kleiner sind als die eingestellte Pixel-Größe, werden beim Beifügen an eine Email nicht in der Größe verändert.

## **Optionale Schaltflächen einer Bibliothek hinzufügen/aus einer Bibliothek entfernen**

Zum Hinzufügen/Entfernen der [PRINT]-Schaltfläche, die benutzt wird um ein Bild auszudrucken ("Retuschieren und Drucken von Bildern/Email-Beifügungen" auf Seite 28). Die [MAIL]-Schaltfläche, die zum Beifügen eines Bildes an eine Email verwendet wird, kann hier ebenfalls hinzugefügt bzw. entfernt werden.

## **1. [Übernehmen...]-Schaltfläche betätigen.**

- Falls unter "Drucken-Schaltfläche hinzufüngen" (siehe Seite 45) "Ja(D)" gewählt wurde, wird die [PRINT]-Schaltfläche der Bibliothek hinzugefügt. Sollte "Nein(O)" gewählt worden sein, wird die [PRINT]-Schaltfläche aus der Bibliothek entfernt.
- Fall unter "Email-Programm auswählen" (siehe Seite 46) ein Email-Programm ausgewählt wurde, wird die [MAIL]- Schaltfläche der Bibliothek hinzugefügt. Falls "Kein Email-Programm bestimmen" gewählt wurde, wird die [MAIL]- Schaltfläche aus der Bibliothek entfernt.
- Der Befehl "Sortieren" verändert hier nur die [PRINT]- und [MAIL]-Schaltflächen; dabei werden die Veränderungen in alle Bibliotheken übernommen.

# ■ **Version**

Zeigt die Photo Loader-Programmversion.

- **1. Klicken Sie auf [Wahleinstellungen] von den Funktionstasten.**
- **2. Klicken Sie auf das <Version>-Register.**

# **Photohands (für einfaches Retuschieren und Drucken) starten.**

Bevor Photohands verwendet werden kann, muss das Programm auf dem PC installiert werden.

Es gibt drei Methoden um Photohands aus dem Photo Loader zu starten:

- Betätigen der entsprechenden Funktionsschaltfläche.
- Aus dem Bibliothek-Index.
- Aus der Bildansicht-Anzeige

Dieser Abschnitt beschreibt wie Photohands über die Funktionsschaltfläche gestartet wird.

## **1. [Drucken]-Funktionsschaltfläche betätigen.**

Photohands wird geöffnet.

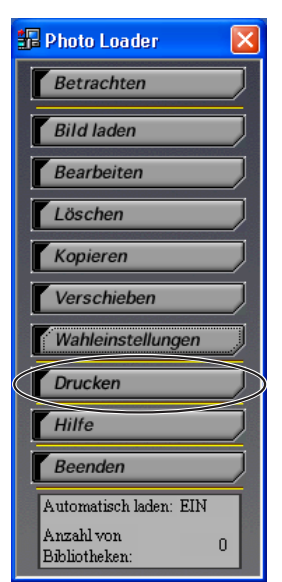

### **Hinweis**

- Wenn Sie Photohands aus dem Bibliothek-Index starten möchten, lesen Sie bitte Arbeitsschritt 3 unter "Betrachten einer Bibliothek vom Photo Loader" auf Seite 24.
- Um aus der Bildbetrachtungs-Anzeige zu starten, lesen Sie Arbeitsschritt 2 unter "Retuschieren und Drucken von Bildern/Email-Beifügungen" auf Seite 28.
- Einzelheiten zur Verwendung von Photohands siehe Anleitung für Photohands auf der beiliegenden CD-ROM.

# **Betrachten von Hilfe**

**1. Klicken Sie auf [Hilfe] von den Funktionstasten.**

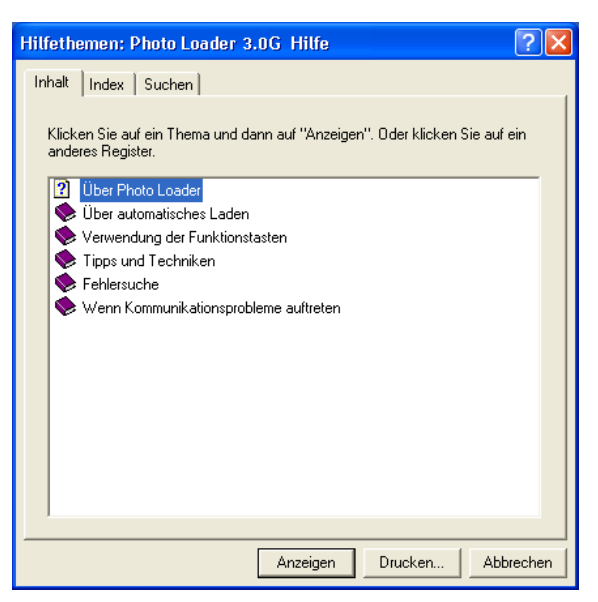

**2. Doppelklicken Sie auf den gewünschten Gegenstand.**

Der doppelgeklickte Gegenstand wird geöffnet.

# **Photo Loader beenden**

- **1. Klicken Sie auf [Beenden] von den Funktionstasten.**
	- Das Photo Loader Programm endet.

# **Fehlersuche**

Wenn ein Problem bei der Verwendung auftritt, siehe "Hilfe".

# **Wörterverzeichnis**

Dieser Abschnitt beschreibt in diesem Dokument verwendete Ausdrücke, die möglicherweise nicht allgemein bekannt sind.

### ●**DCF**

Abkürzung für "Design rule for Camera File system" (Design-Regel für Kamera-Dateisystem). Eine Regel, die das Speicherformat für Bilddaten definiert, um Austausch von Bilddaten zwischen Digitalkameras und Peripheriegeräten verschiedener Hersteller zu erlauben.

#### ●**Exif**

Zum JPEG-Format hinzugefügtes Dateiformat, welches Informationen zur Fotografie und das Vorschaubild enthält.

#### ●**JPEG**

Ein Format zum Speichern von Bilddaten. Die Dateierweiterung ist ".jpg".

#### ●**AVI**

Ein Format zum Speichern von Kurzvideo-Daten. Die Dateierweiterung ist ...avi".

#### ●**WAV**

Ein Format zum Speichern von Audiodateien. Die Dateierweiterung ist ".wav".

#### ●**Speicherkarte (CompactFlash/SD-Speicherkarte/MultiMediakarte)**

Dient hauptsächlich als Datenträger für Digitalkameras. Mit einer Digitalkamera aufgezeichnete Bilddaten können auf Speicherkarten abgespeichert, bzw. davon abgerufen werden.

#### ●**Browser**

Browser-Software (Internet Explorer) erlaubt das Öffnen von Dateien im HTML-Format und dient zur Auflistung der Photo Loader-Bibliotheken.

#### ●**Bibliothek**

Die Ordner, mit denen Photo Loader arbeitet. Von Photo Loader gespeichert Bilder werden in einem "Bibliothek" genannten Ordner abgelegt.

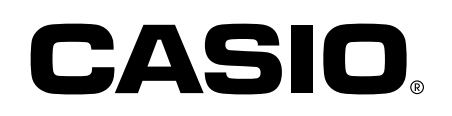

#### **CASIO COMPUTER CO., LTD.**

6-2, Hon-machi 1-chome Shibuya-ku, Tokyo 151-8543, Japan

MO0603-A